# **Bonera**

*Release 1.1*

**BlenderBoi**

**Sep 24, 2022**

# **SECTIONS:**

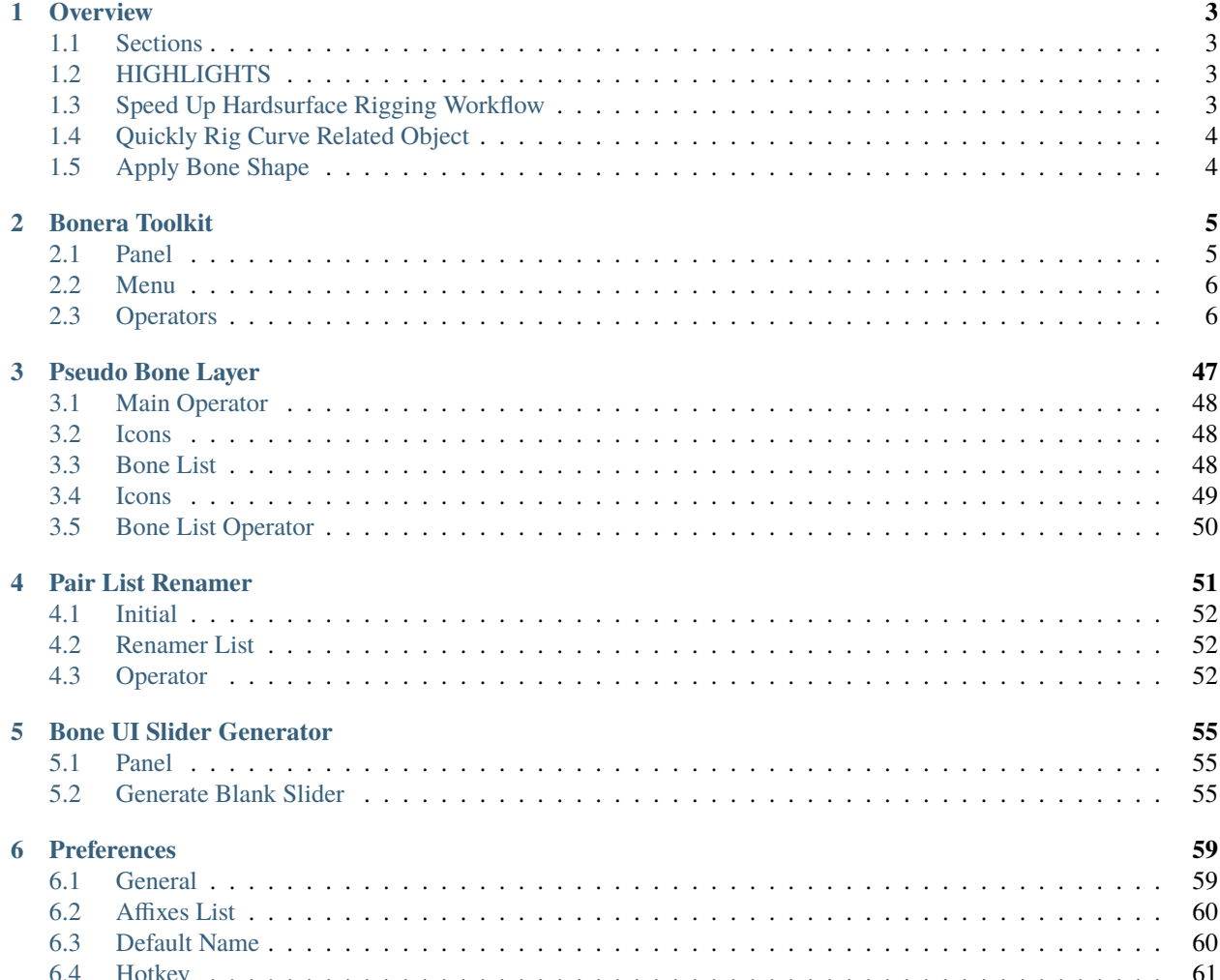

Bonera is a Blender Addon that adds semi auto tool to help you in your rigging process. Instead of a full blown rigging system, Bonera's goal is to add the "wrench and screwdriver" of your rigging process, aiming to speed up the tedious part of the manual rigging process

### **CHAPTER**

## **OVERVIEW**

<span id="page-6-0"></span>Bonera is an addon that provide a Set of Tool to Help to speed up the tedious part that is in the Manual Rigging Process.

The addon turned some of the more repetitive operator that sometimes solves using Simple Python script packed into a Toolkit Addon.

Instead of a full rigging system, Bonera seeks to be the "Wrench and Screwdrivers" of your rigging process. Can be Useful if you have a wierdly specific things need to be done that is related in rigging.

More Tool might be added to this addon if there are request to it.

## <span id="page-6-1"></span>**1.1 Sections**

Bonera is Separated Into 4 different Sections and Panels.

- *[Bonera Toolkit](#page-8-0)*
- *[Pseudo Bone Layer](#page-50-0)*
- *[Pair List Renamer](#page-54-0)*
- *[Bone UI Slider Generator](#page-58-0)*

### **Preferences**

You can Disable or Enable any of them in Preferences

# <span id="page-6-2"></span>**1.2 HIGHLIGHTS**

# <span id="page-6-3"></span>**1.3 Speed Up Hardsurface Rigging Workflow**

When dealing with Hardsurface Rigging, often time one needs to deal with multiple objects.Creating Bones and Adding the Object's Vertex to Vertex Group can be a really Time Consuming Process

By Using the Bone Chain From Object Hierarchy Operator in Object Mode, You can set up bones quickly, especially for Hardsurface Model

## <span id="page-7-0"></span>**1.4 Quickly Rig Curve Related Object**

Curve Object are often used for things such as Hair, Grass, Ropes, Wires or any tube like items, While it is a very useful thing, rigging a rope involving Hooking Curve Points One By One, this can be very time consuming, and so this addon can help speed up this process

You Can Create the Bone in a Chain Like Manner

## <span id="page-7-1"></span>**1.5 Apply Bone Shape**

Creating Bone Shape can be a Tedious Process, But most of the time, People Uses some a set of commonly used shape, You can use Premade Bone Shape and Apply to Bones Speeding things Up. You can Even add your Own Bone Shape by Adding your Own Widget in AddonDirectory/Bonera/Widget/Widget.blend, the added bone shape will be at the same place as the bone, so you can alter the shape however you like after

### **CHAPTER**

**TWO**

## **BONERA TOOLKIT**

<span id="page-8-0"></span>Bonera Toolkit is a Set of Tool to Help to speed up the tedious part that is in the Manual Rigging Process. It is a simple addition to your manual rigging workflow.

You can Access it through Side Panel or Menu using Shortcut

## <span id="page-8-1"></span>**2.1 Panel**

You can Access Bonera Toolkit in Side Panel

#### **Bonera Toolkit Menu**

 $Sidebar \rightarrow Bonera \rightarrow Bonera$  Toolkit

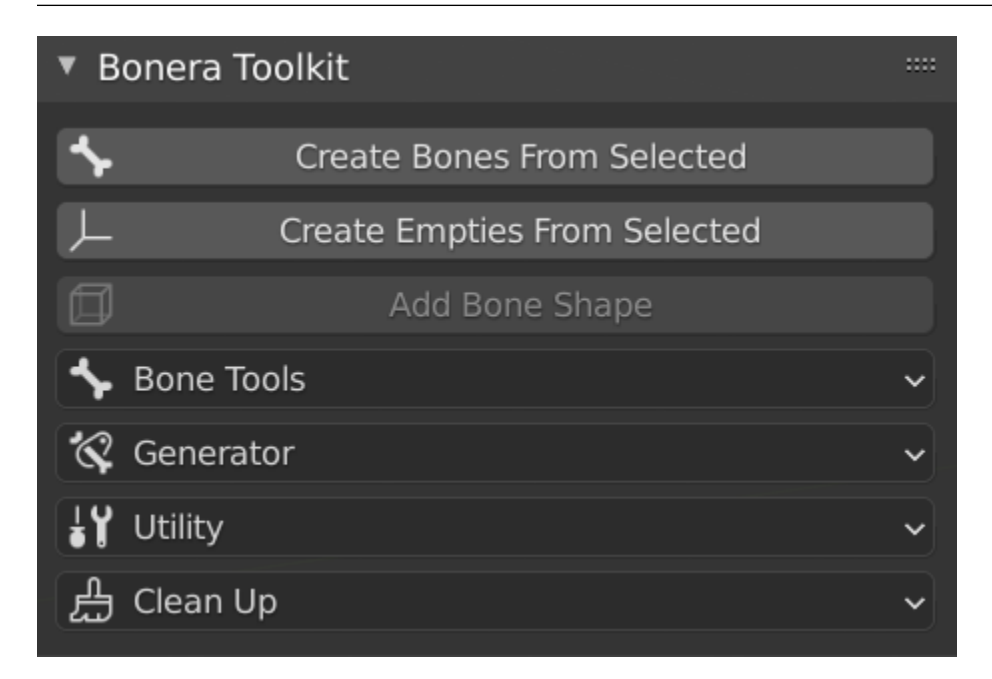

## <span id="page-9-0"></span>**2.2 Menu**

You can Access Bonera Toolkit Menu Through shortcut

#### **Bonera Toolkit Menu**

**Shortcut:** Ctrl - Shift - A

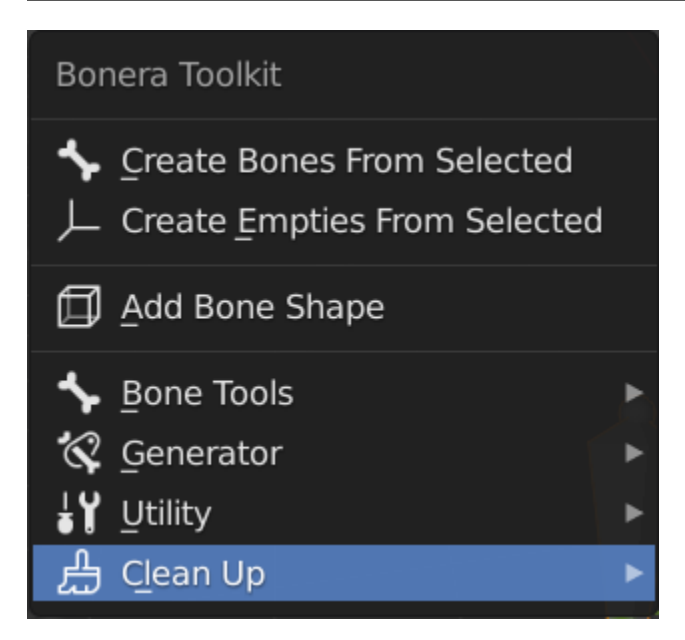

## <span id="page-9-1"></span>**2.3 Operators**

Bonera Toolkit is Split up into Different Category of operator.

### **2.3.1 Create Operators**

**Create Bone from Selected**

Object | Edit Mesh | Edit Curve | Edit Armature | Pose

**DEMO**

**Object Mode (Individual)**

**Object Mode (Median)**

**Edit Mesh Mode (Individual)**

**Edit Mesh Mode (Median)**

**Edit Curve Mode (Individual)**

**Edit Curve Mode (Median)**

**Edit Armature / Pose Mode (Individual)**

#### **Edit Armature / Pose Mode (Median)**

This Operator Create bone from Selected Objects / Elements base on the context.

This Operator can Create One Bone at the Selected Midpoint or It can Create A Bone for each selected items.

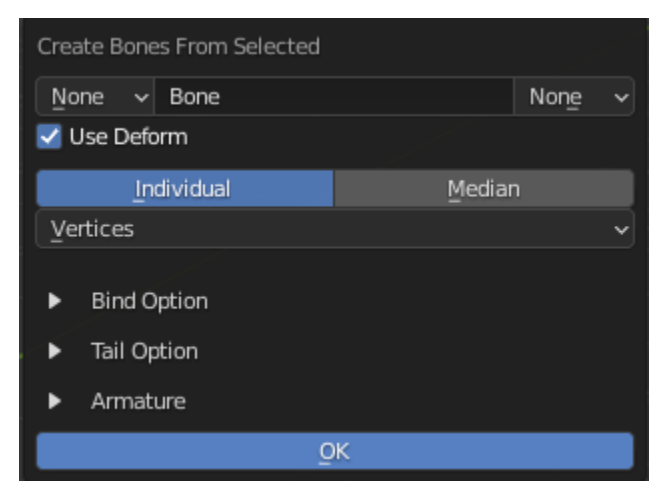

#### **Basic Parameter**

**Prefix:** Add Prefix to Base name Base on Preferences **Base Name:** Base Name of the Bone **Suffix:** Add Suffix to Base name Base on Preferences

**Deform:** Turn On/Off Deform for created bone

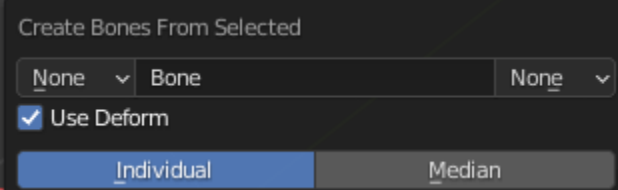

#### **Mode:**

#### **Median**

Create One Bone at the Selected Object / Elements

#### **Individual**

Create Bones for each Selected Object / Elements

#### **Contextual Option**

### **Use Hierarchy (Individual with Object Mode Only)**

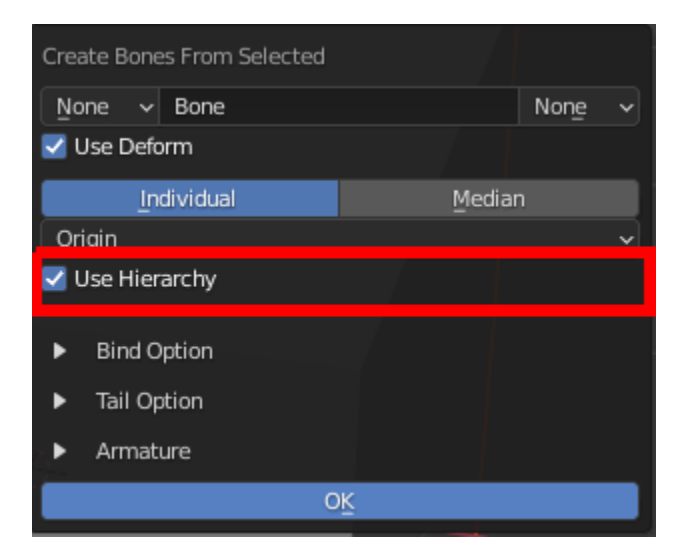

Create the Bones with the Hierarchy mimicking the Reference Object's Hierarchy

### **Position Mode (Object Mode Only)**

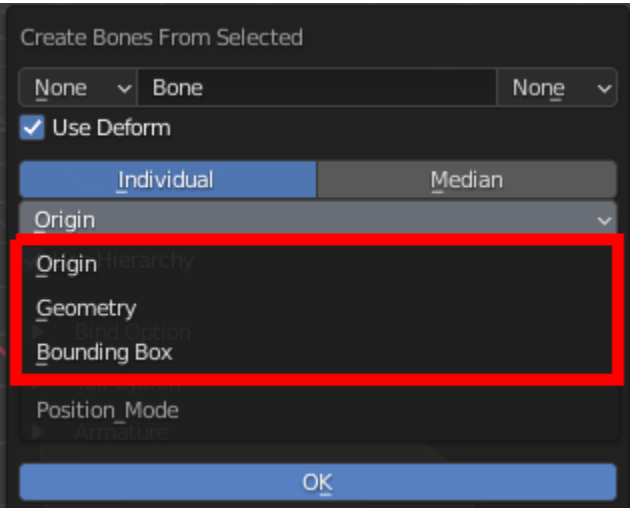

Ways to Calculate Midpoint of the Objects

#### **Origin**

Use Object's Origin to create bone or calculate Median

#### **Geometry**

Use Geometry's Midpoint/Median for Mesh, Curve or Armature Object to create bone or calculate Median, Other type of Object will use it's Origin

#### **Bounding Box**

Use Geometry's Bounding Box Center for Mesh, Curve or Armature Object to create bone or calculate Median, Other type of Object will use it's Origin

#### **Elements**

Elements use to create the Bones

#### **Edit Mesh (Individual Mode Only)**

- Vertices
- Edges
- Faces

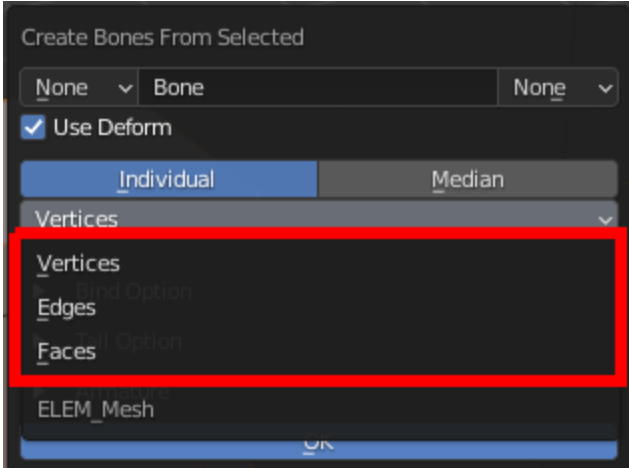

#### **Edit Armature / Pose**

- **Center:** Use Bone Center to Create Bone or to Calculate Median or Bounding Box
- **Head:** Use Bone Head to Create Bone or to Calculate Median or Bounding Box
- **Tail:** Use Bone Tail to Create Bone or to Calculate Median or Bounding Box

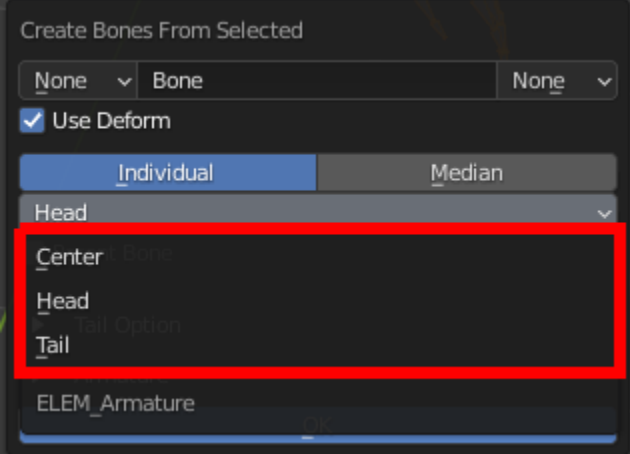

### **Bezier Handle (Edit Curve Only)**

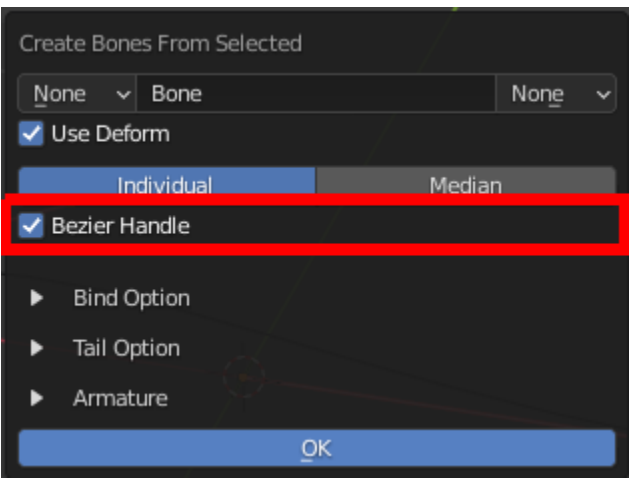

Create Bones For Bezier Handle

#### **Parent Bone (Edit Armature, Individual Mode and Own Armature Settings)**

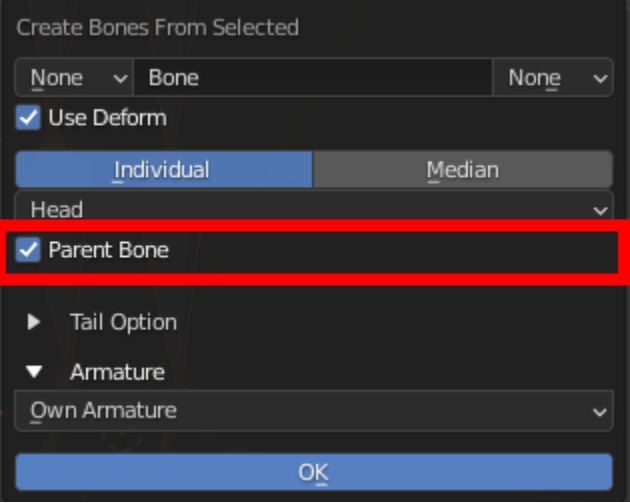

Parent the created bone to it's reference bone, this only works in Edit Armature Mode, Individual Mode, and Own Armature Settings.

#### **Bind Option**

#### **Bind Mode**

Method to bind the selected objects/elements to created bones

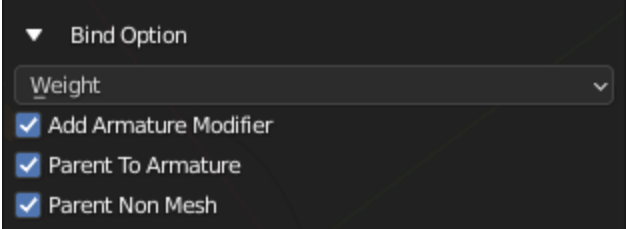

#### **Weight**

Create Vertex Group and using the created bones for mesh Object

#### **Sub Options**

- **Add Armature Modifier:** Add Armature Modifier to relevant objects
- **Parent To Armature:** Parent relevant object to Armature
- **Parent None Mesh:** Parent Non Mesh Object to created Bone

#### **Parent Bone**

Parent Object / Objects to created Bone

#### **Hook**

Hook Curve Points to selected

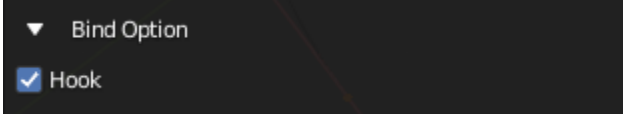

#### **Tail Option**

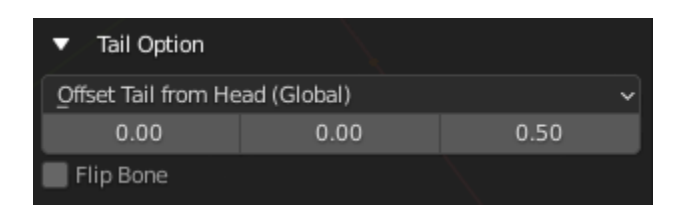

#### **Tail Mode**

Set Up Bone's Tail Position

#### **Offset Tail From Head (Global)**

Offset the tail from the head by the offset Vector in the Global Space

#### **Offset Tail From Head (Local)**

Offset the tail from the head by the offset Vector in the Local Space

#### **3D Cursor**

Use the position of 3D Cursor as the position of the bone's tail

#### **Normal (Edit Mesh Only)**

Offset the tail from the head by the offset Vector in using the Normal of the Edge Center, Face or Vertex as Angle

#### **Roll (Edit Armature and Pose)**

Offset the tail from the head by the offset Vector in using the Roll of the Bone as Angle

#### **Extend (Edit Armature and Pose)**

Align the Created bone to the Reference Bone's, matching it's orientation and roll

#### **Edit Mesh Mode:**

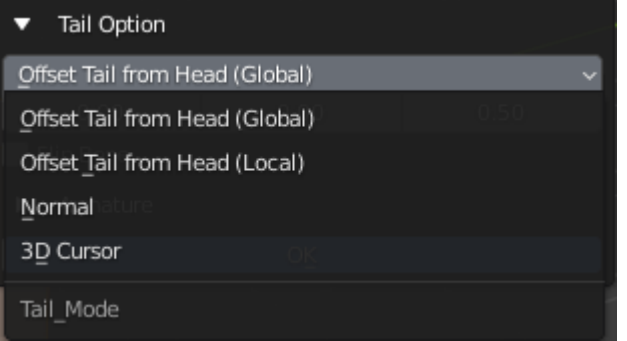

#### **Edit Armature / Pose Mode:**

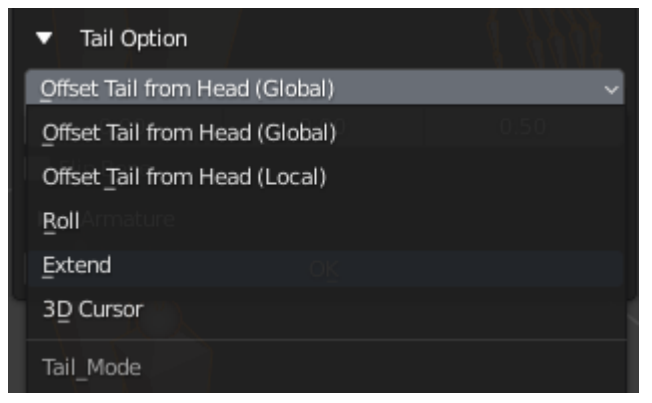

### **Tail Offset Amount**

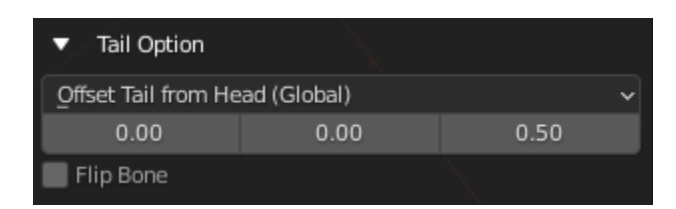

The Vector Used to offset the tail

#### **Flip Bone**

Flip the Position of the Head and Tail of the Created Bones

#### **Armature Option**

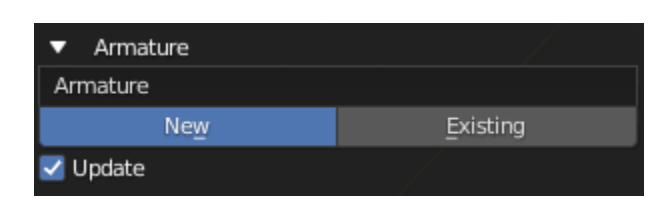

#### **Armature Name / Armature Picker**

Name for New Armature or Pick a Existing Armature to Add Bone to

#### **Armature Choice**

Choose to create New Armature or Use Existing Armature

#### **New: Create bone to a New Armature that uses the Name Above**

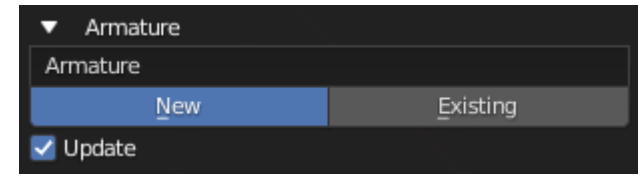

**Exist: Create bone to existing Armature above**

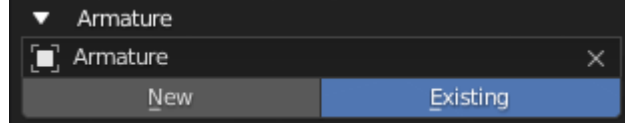

#### **Update**

Set the Operator to Existing and Use the Created Armature After Creating the Armature

#### **Edit Armature Or Pose**

If you are in Edit Armaute or Pose Mode, you have more options

**Own Armature (Individual Only):** The Bone Created will be created on it's own Armature

**Active Armature:** The Bone Created will be created on the active Armature Object

**Choose Armature:** Works the Same way other Mode

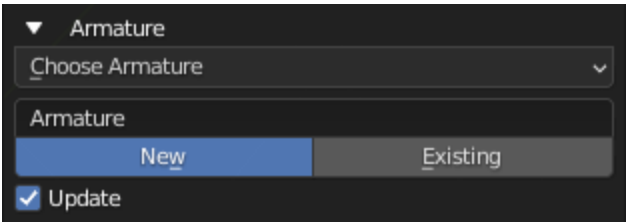

### **Create Empties from Selected**

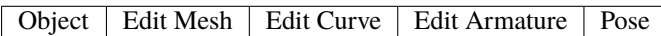

**DEMO**

**Object Mode (Individual)**

**Object Mode (Median)**

**Edit Mesh Mode (Individual)**

**Edit Mesh Mode (Individual)**

**Edit Curve Mode (Individual)**

**Edit Curve Mode (Median)**

#### **Edit Armature / Pose Mode (Individual)**

#### **Edit Armature / Pose Mode (Median)**

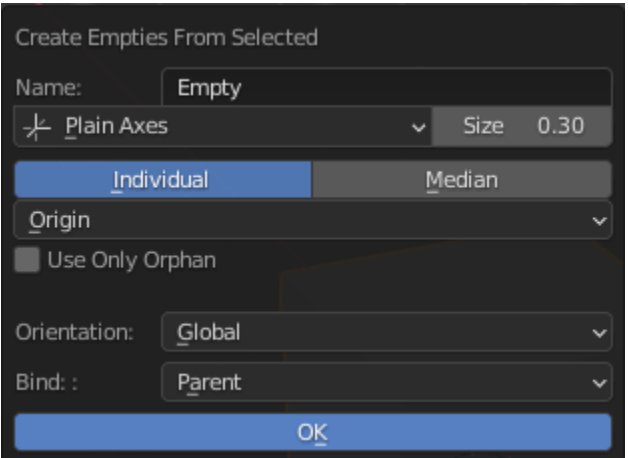

This Operator Create Empty from Selected Objects / Elements base on the context.

This Operator can Create One Empty at the Selected Midpoint or It can Create an Empties for each selected items.

#### **Basic Parameter**

**Name:** Base Name of the Empty **Empty Shape:** Empty's Shape **Display Size:** Empty's Display Size

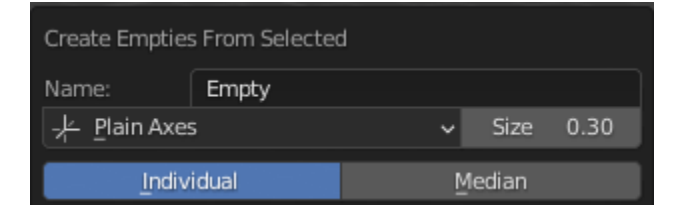

#### **Mode:**

#### **Median**

Create One Empty at the Selected Object / Elements

#### **Individual**

Create Empties for each Selected Object / Elements

### **Position Mode (Object Mode Only)**

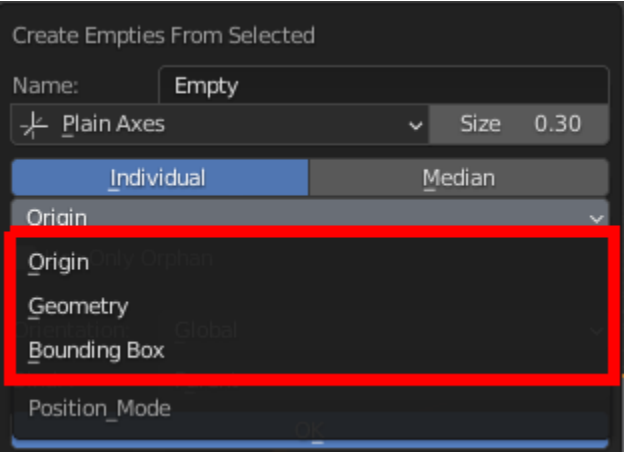

Ways to Calculate Midpoint of the Objects

#### **Origin**

Use Object's Origin to create Empty or calculate Median

#### **Geometry**

Use Geometry's Midpoint/Median for Mesh, Curve or Armature Object to create Empty or calculate Median, Other type of Object will use it's Origin

#### **Bounding Box**

Use Geometry's Bounding Box Center for Mesh, Curve or Armature Object to create Empty or calculate Median, Other type of Object will use it's Origin

#### **Elements**

Elements use to create the Empties

#### **Edit Mesh (Individual Mode Only)**

- Vertices
- Edges
- Faces

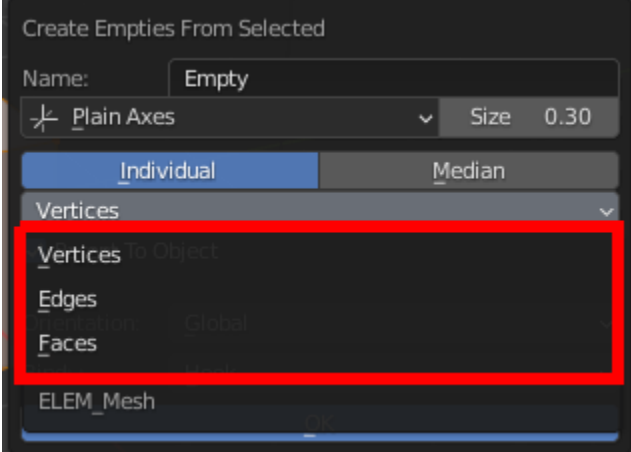

#### **Edit Armature / Pose**

- **Center:** Use Bone Center to Create Bone or to Calculate Median or Bounding Box
- **Head:** Use Bone Head to Create Bone or to Calculate Median or Bounding Box
- **Tail:** Use Bone Tail to Create Bone or to Calculate Median or Bounding Box

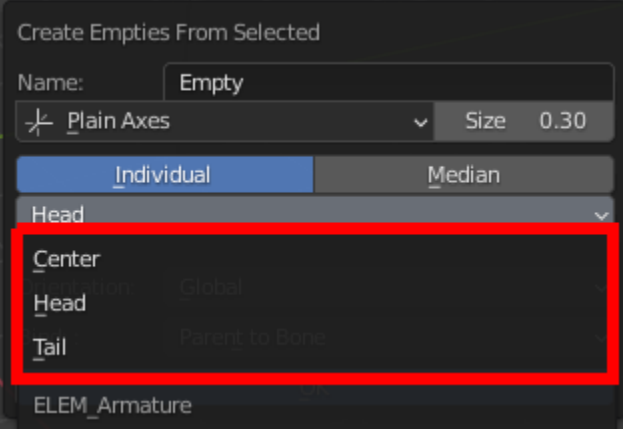

#### **Bezier Handle (Edit Curve Only)**

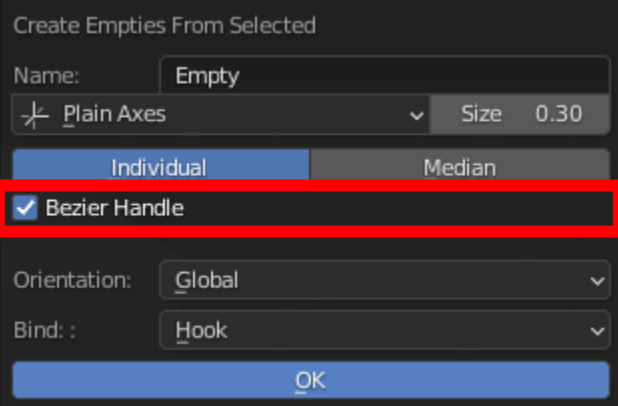

Create Empties For Bezier Handle

### **Parent To Objects (Edit Mesh Only)**

Parent The Created Empties to it's Reference Object (Useful with Hook)

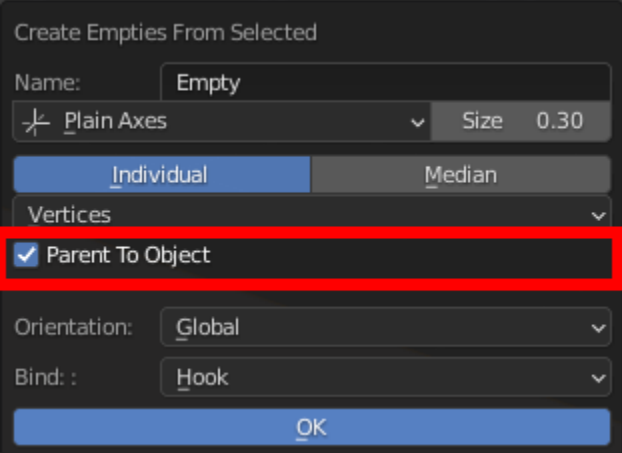

### **Use Only Orphan (Object Mode Only)**

Ignore Objects with parents

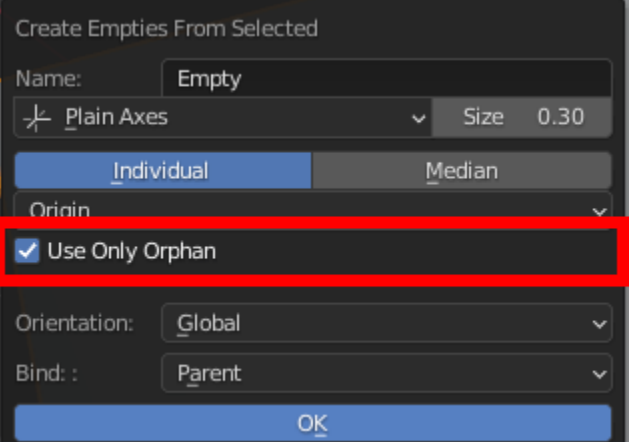

#### **Orientation**

Set Up Bone's Tail Position

**Global**

Set the Orientation of the Empty to be 0 in the global space

**Local**

Set the Orientation of the Empty to be 0 in the Local space of the Reference Object

#### **3D Cursor**

Use the Orientation of 3D Cursor for the created Empty

#### **Roll (Edit Armature, Pose)**

Use the Roll of the bone as Oreintation for the created Empty

#### **Normal (Edit Mesh Only)**

Orient the Empty to the Normal of the Selected Vertex, Edge Center or Face

#### **Edit Mesh Mode:**

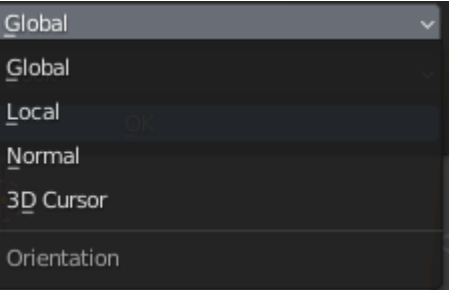

#### **Edit Armature / Pose Mode:**

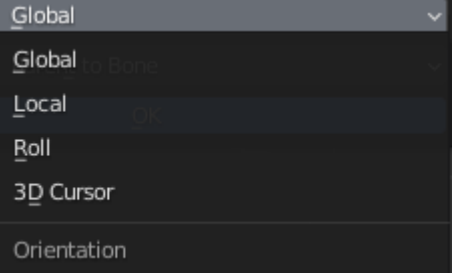

#### **Bind Option**

#### **Bind Mode**

Method to bind the selected objects/elements to created Empty

#### **Parent (Object Mode)**

Parent Reference Object to Created Empty

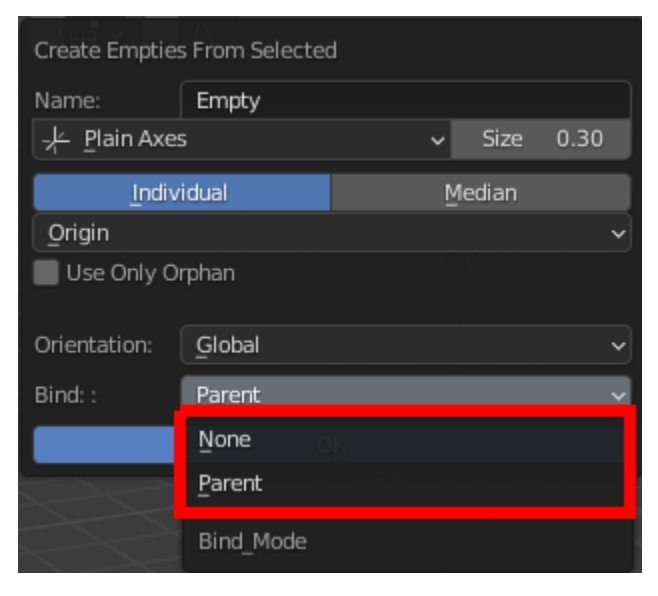

#### **Hook (Edit Mesh and Edit Curve)**

Hook selected Nurb Points, Bezier Points, Vertex, Edge or Face to Created Empty

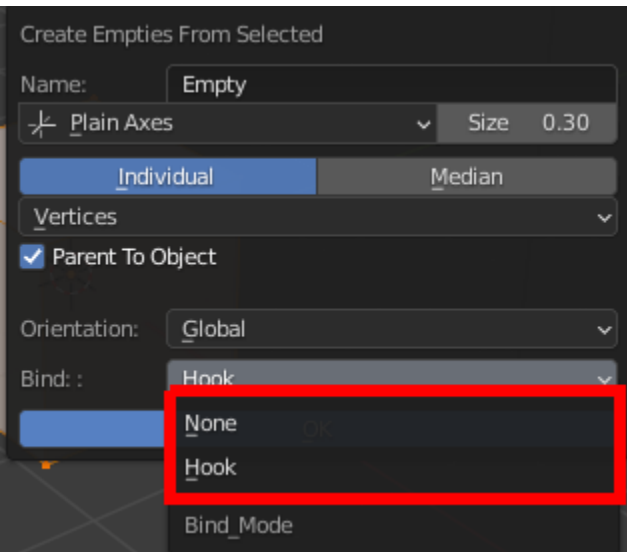

#### **Parent To Bone (Edit Armature and Pose)** Parent Created Empties **TO** Reference Bone

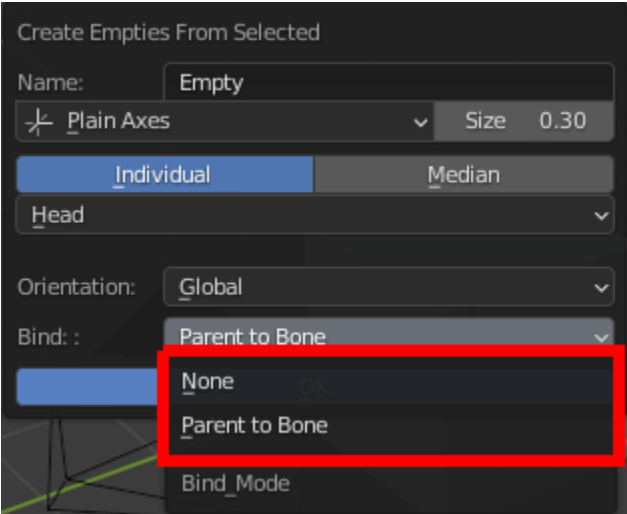

### **Add / Apply Bone Shape**

**Add Bone Shape**

#### **Object**

Add Bone Shape will Append Choice of Bone Shape to the Scene

You can Add Your Own Bone Shape / Widget by Editing the Widget.blend File in the /Widgets folder in the Addon Folder

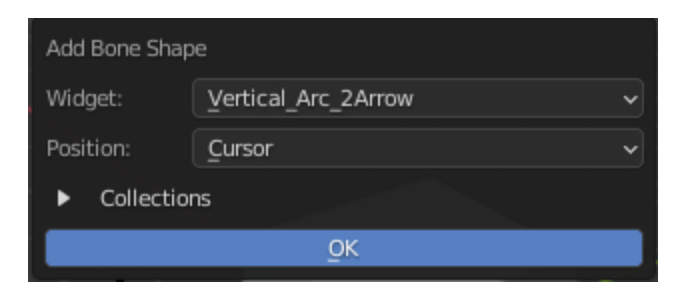

#### **Widgets**

Pick the Widget that you want to Add

#### **Position**

Add the Bone Shape at the Center or 3D Cursor

#### **Collection**

- **Use Collection:** Put the Widget Shape into a Collection
- **Collection Name:** Collection Name to put the Widget into

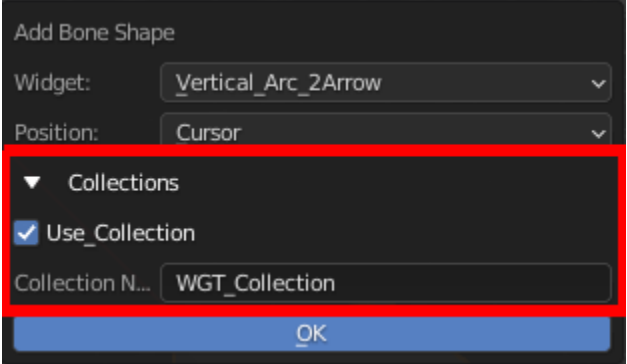

#### **Apply Bone Shape**

Apply Bone Shape will Append Choice of Bone Shape to the Scene and Apply to the Active Bone

Pose

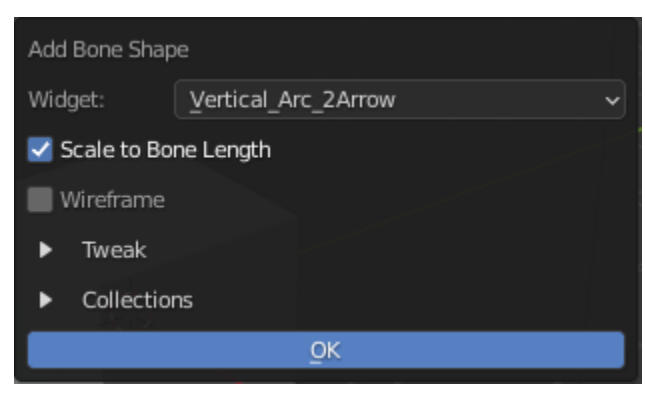

#### **Scale to Bone Length**

Turn on Scale to Bone Length Display Settings for the active bone

#### **Wireframe**

Turn on Wireframe Display for the active bone

#### **Collection**

- **Use Collection:** Put the Widget Shape into a Collection
- **Collection Name:** Collection Name to put the Widget into

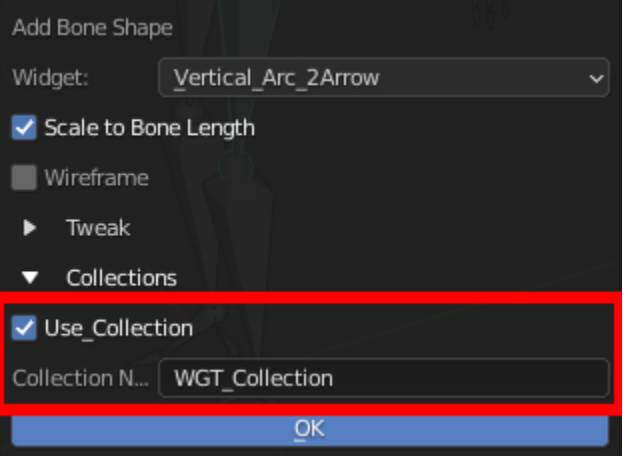

#### **Tweak**

Options To Tweak the Offset, Rotation and Scale of the Bone Shape

You can get live feedback of the tweak if you adjust it in the Pop Up at bottom left After Applying the operator

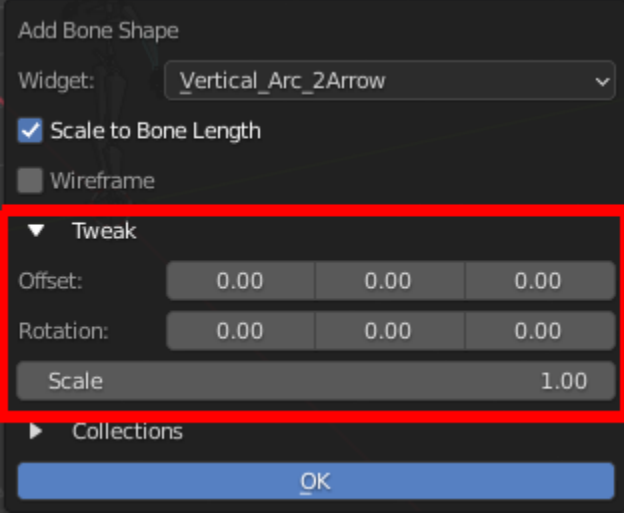

#### **Adjustment**

You can Tweak the Bone Shape and get the feedback Using the Pop Up Options At Bottom Left **After Apply the Operator**

The Bone Shape is Imported and Moved to the Exact Same Spot at the Bone, You can Edit the Mesh to Change the Bone Freely

#### **Add Your Own Custom Bone Shape**

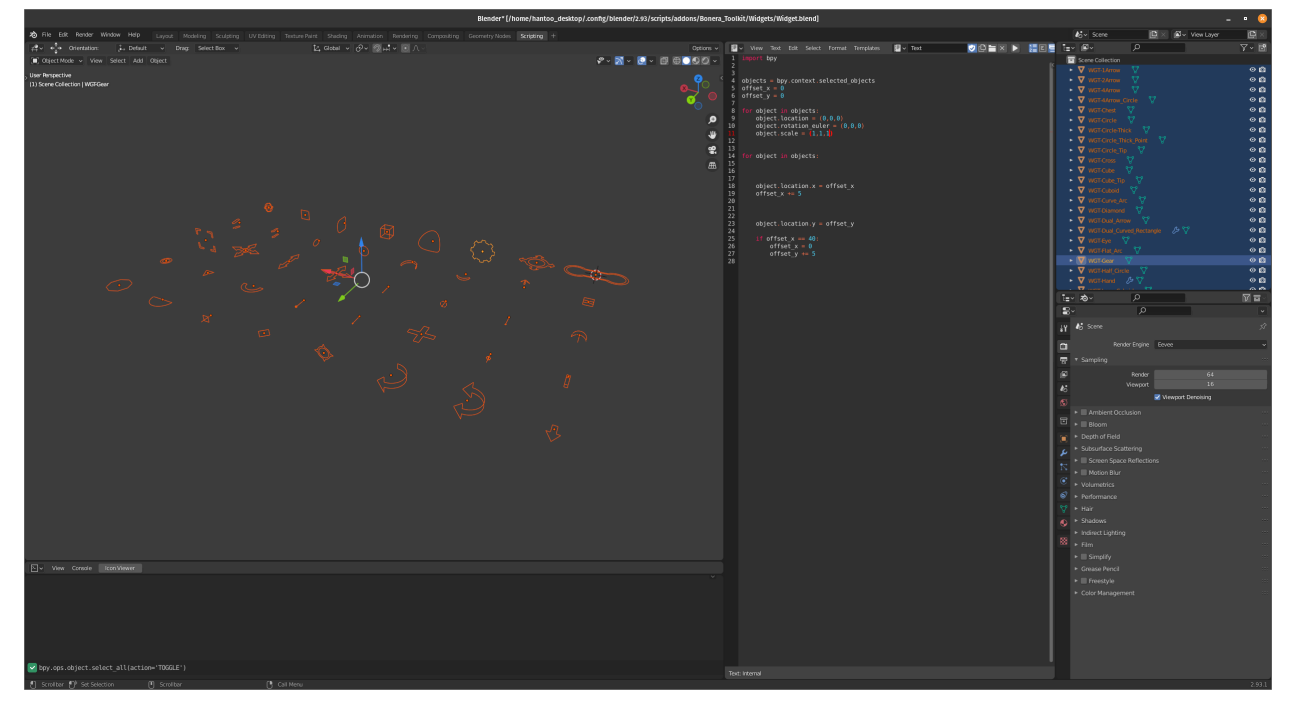

You Add New Bone Shape By Editing **Bonera\_Toolkit/Widgets/Widget.blend**

Just Create a Your Bone Shape in the Blend File, and rename it appropriately.

The Addon will automatically Use the Object Name with the prefix "WGT-"" removed.

#### **Optional**

There is a Script in the File that helps you to organize the object nicely in the scene, this does not affect the imported object in any way. It just make the scene looks neater

[About Blender Addon Directory](https://docs.blender.org/manual/en/latest/advanced/blender_directory_layout.html)

### **2.3.2 Bone Tool Operators**

Bone Tools Are Tools that work with bones that are use for more specific scenario

#### **Bone Chain from Object Hierarchy**

Object

#### **DEMO**

This Operator Generates a Bone chain from Selected Objects, Using Object's Hierarchy

The Operator Creates the Bone Using the Object's Name

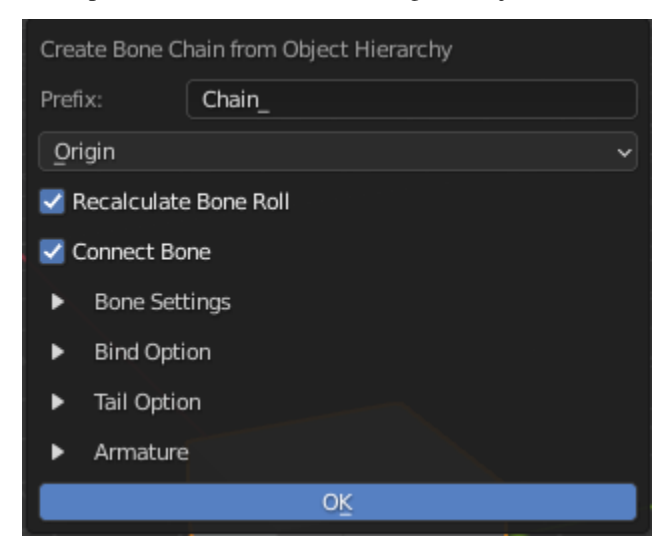

#### **General Settings**

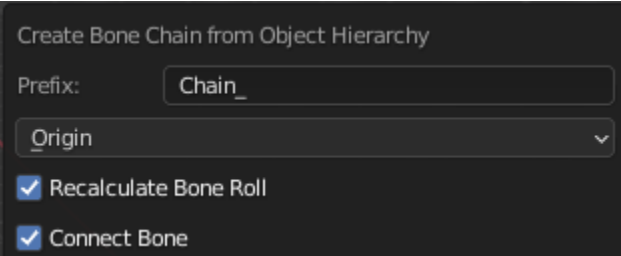

**Prefix:** Prefix Added to the Created Bone, leave it blank if you do not want any prefix

#### **Position Mode**

Position to Create the Bone (Uses Origin for not relevant objects)

- **Origin:** Use Object's Origin
- **Geometry:** Use Midpoint of Object's Geometry
- **Bounding Box:** Use Bounding Box Midpoint of Object's Geometry

**Recalculate Bone Roll:** Recalculate Created Bone to Local Z

**Connect Bone:** Tries to Connect Bone If Relevant

#### **Bone Settings**

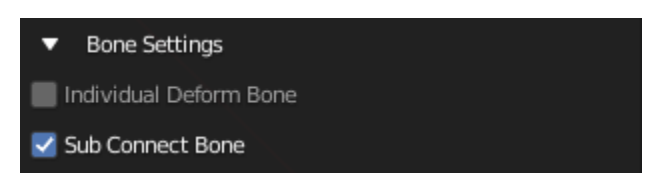

#### **Individual Deform Bone:**

Create Individual Floating Deform Bone that parented to the chain instead of directly weighted to the chain bone

#### **Sub Connect Bone:**

Create Sub Connect Bone if there is more than one child

#### **Tail Option**

For Individual Deform Bone and the Most Outer Child

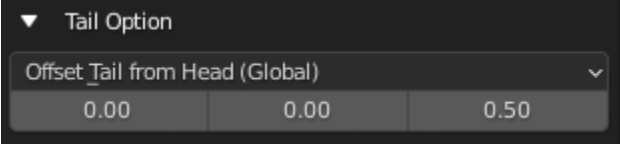

#### **Tail Mode**

#### Set Up Bone's Tail Position

#### **Offset Tail From Head (Global)**

Offset the tail from the head by the offset Vector in the Global Space

#### **Offset Tail From Head (Local)**

Offset the tail from the head by the offset Vector in the Local Space

#### **Tail Offset Amount**

The Vector Used to offset the tail

#### **Armature Option**

#### **Armature Name / Armature Picker**

Name for New Armature or Pick a Existing Armature to Add Bone to

### **Armature Choice**

Choose to create New Armature or Use Existing Armature

#### **New: Create bone to a New Armature that uses the Name Above**

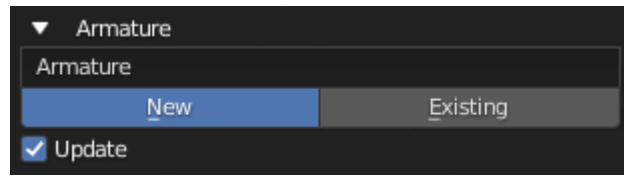

#### **Exist: Create bone to existing Armature above**

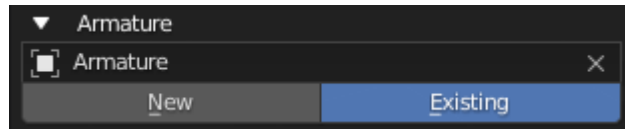

#### **Update**

Set the Operator to Existing and Use the Created Armature After Creating the Armature

#### **Bone Chain From Curve**

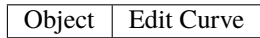

This Operator Generates a Bone chain from Curve, The Created Curve follows the direction of the curve

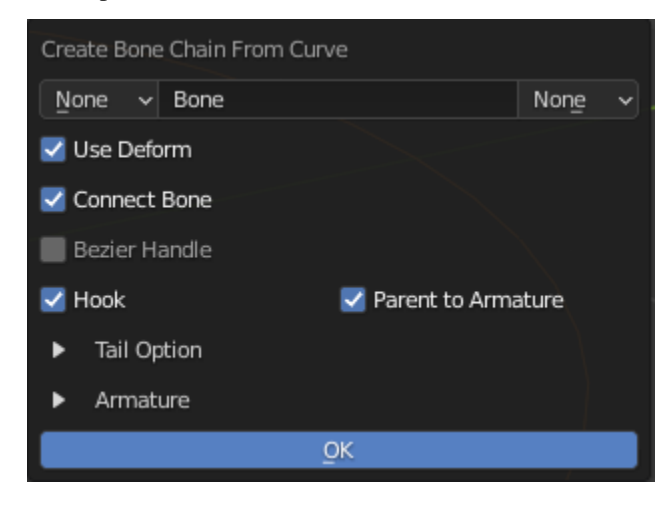

#### **Behaviour**

#### **Object Mode**

Create Bone Chain for all Nurb Points and Bezier Points for the Object

#### **Edit Curve Mode**

Create Bone Chain **selected** Nurb Points and Bezier Points for the Object

#### **General Settings**

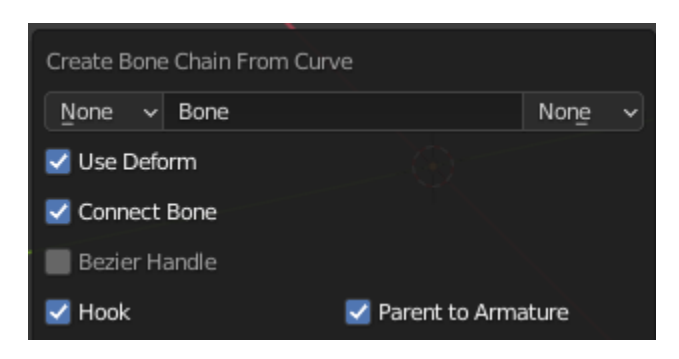

**Prefix:** Add Prefix to Base name Base on Preferences **Base Name:** Base Name of the Bone **Suffix:** Add Suffix to Base name Base on Preferences **Use Deform:** Turn On/Off Deform for created bone **Connect Bone:** Tries to Connect Bone If Relevant **Hook:** Hook Curve Points to Created Bones **Bezier Handle (Edit Curve Only):** Create Bones For Bezier Handle

#### **Tail Option**

For the Last Bone of each Chain

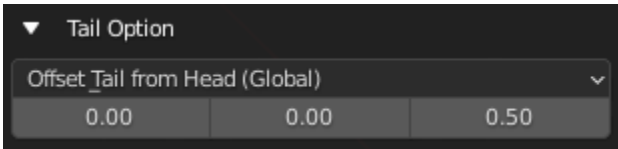

#### **Tail Mode**

Set Up Bone's Tail Position

#### **Offset Tail From Head (Global)**

Offset the tail from the head by the offset Vector in the Global Space

#### **Offset Tail From Head (Local)**

Offset the tail from the head by the offset Vector in the Local Space

### **Tail Offset Amount**

The Vector Used to offset the tail

#### **Armature Option**

#### **Armature Name / Armature Picker**

Name for New Armature or Pick a Existing Armature to Add Bone to

#### **Armature Choice**

Choose to create New Armature or Use Existing Armature

#### **New: Create bone to a New Armature that uses the Name Above**

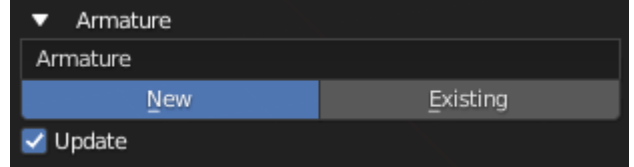

**Exist: Create bone to existing Armature above**

| $\blacktriangledown$ Armature |                 |
|-------------------------------|-----------------|
| <b>I</b> Armature             |                 |
| <b>New</b>                    | <b>Existing</b> |

#### **Update**

Set the Operator to Existing and Use the Created Armature After Creating the Armature

#### **Add Single Driver Bone**

Edit Armature

This Operator Creates A Bone Driving a Property

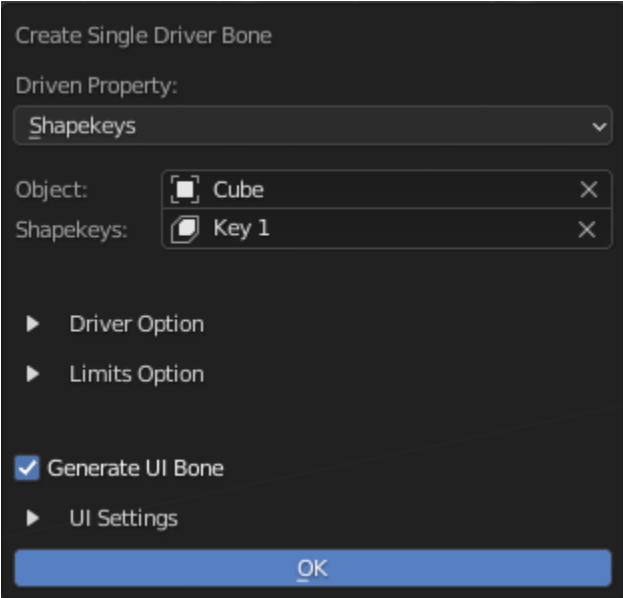

### **Driven Options**

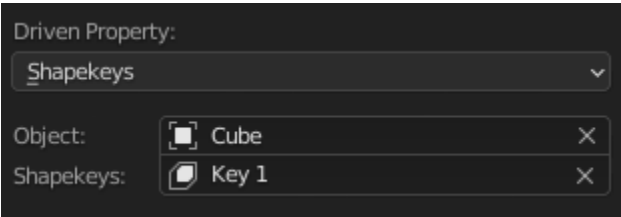

#### **Driven Property:** Types of Driven Property

#### **Type of Property**

#### **Custom Properties**

• **Object**

Custom Property of an Object

• **Data**

Custom Property of an Data of the Object (Mesh Data / Armature Data / Curve Data)

• **Pose Bone (Armature Object)** Custom Property of a Pose Bone

#### **Shapekeys (Mesh Object)**

• Shapekey to be driven by the Driver Bone

**Object:** Object with the property to be driven

**Properties:** The Property to be Driven

#### **Driver Options**

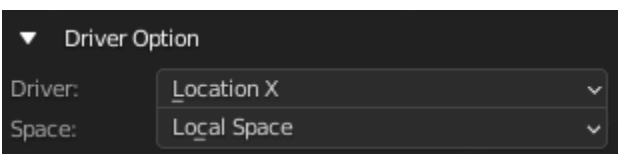

**Driver**: Property of the bone that drives the Driven Property

**Space**: The Space the Driver is using

### **Limit Options**

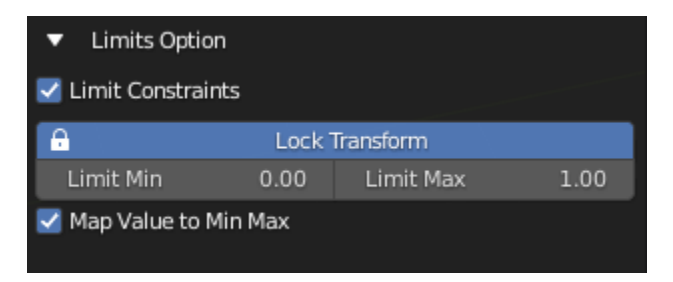

**Limit Constraints:** Add Limit Constraint to the Driver Bone

**Lock Transform:** Lock the relevant Transform channel

**Limit Min:** Set the Minimum limit for the constraints

**Limit Max:** Set the Maximum limit for the constraints

**Map Value to Min Max:** Map the Value of the driven property from 0 - 1 to Minimum Limit and Maximum Limit

### **UI Settings**

#### **Info**

Only Work if Driver setting is set to Location X

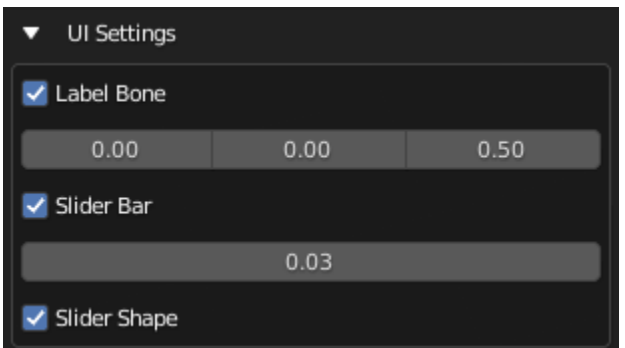

#### **Generate UI Bone:**

Generate the UI Bone with bone shape Including a Label Bone, Slider Bar Bone, and Add A Slider Bone Shape to Driver Bone

#### **Label Bone:**

Generate the Label Bone with it's bone shape text object

**Label Offset:** Offset Amount of Label Bone From Slider Bone

#### **Slider Bar:**

Generate Slider Bar with Bone Shape

**Slider Bar Thickness:** Thickness of Slider Bar

**Slider Shape:** Generate Slider Bone Shape for Driver Bone

#### **Info**

Driver Bone, Label Name Bone and Slider Bone will be generated with this. The Label will use the Property Name as Label, You can Edit the Bone Shape Label as a text object

#### **Generate Driver Bone**

Object | Edit Armature

This Operator Creates Driving Bones for A type of Properties Layout in rows / column

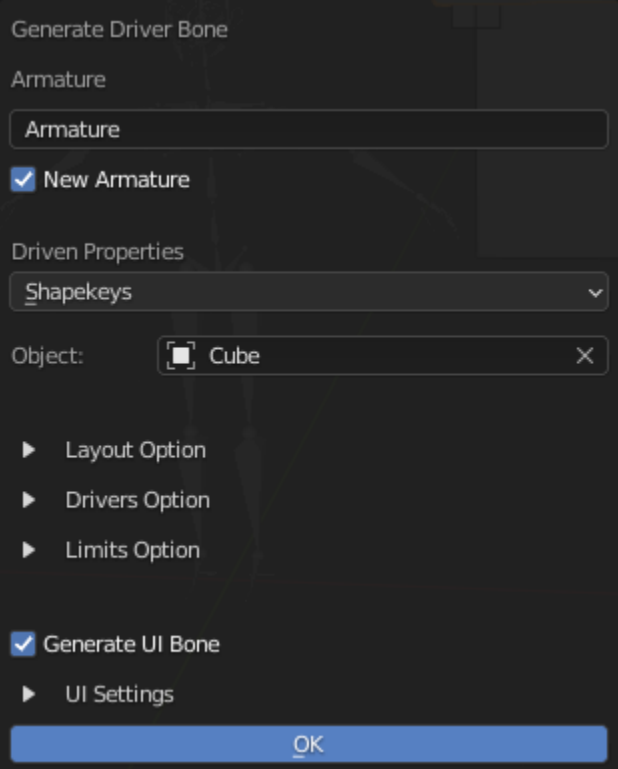

#### **Armature Options**

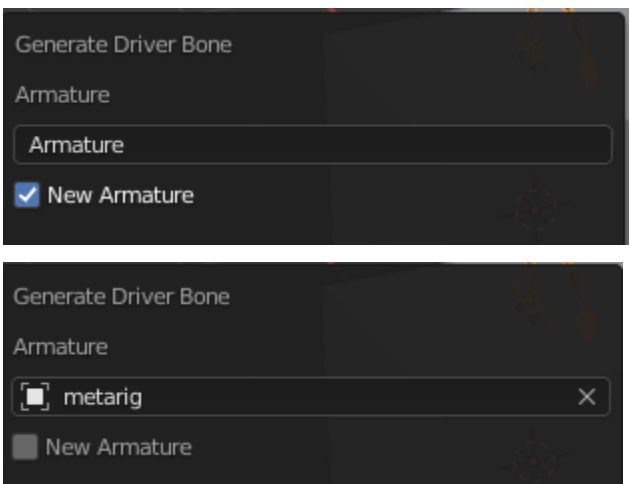

**Armature Name / Picker:** Armature Name for a New Armature or Existing Armature

**New Armature:** Create a New Armature for the Sliders

#### **Driven Property**

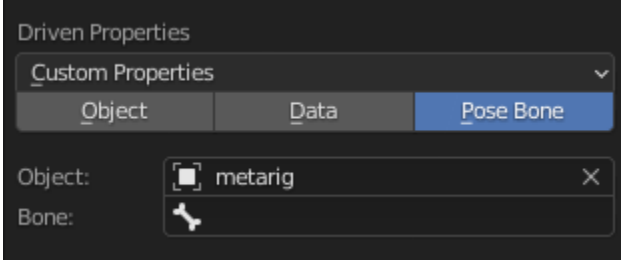

**Driven Property:** Types of Driven Property

#### **Type of Property**

**Custom Properties**

• **Object**

Custom Property of an Object

• **Data**

Custom Property of an Data of the Object (Mesh Data / Armature Data / Curve Data)

• **Pose Bone (Armature Object)** Custom Property of a Pose Bone

#### **Shapekeys (Mesh Object)**

• Shapekey to be driven by the Driver Bone

**Object:** Object with the property to be driven

#### **Layout Settings**

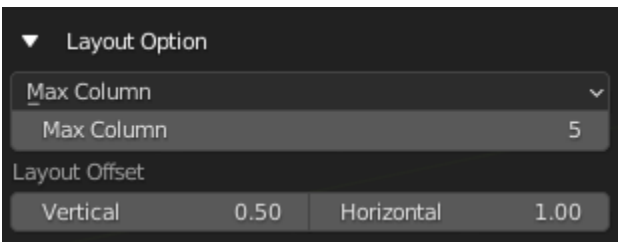

#### **Layout Settings:**

Set the Layout setting to use Max Column or Max Row

- Max Column
- Max Row

#### **Max Column / Max Row:**

Max Column or Row before going to the next Row or Column

#### **Layout Offset:**

Offset Distance between the Sliders

- Vertical: Vertical Distance
- Horizontal: Horizontal Distance

#### **Driver Options**

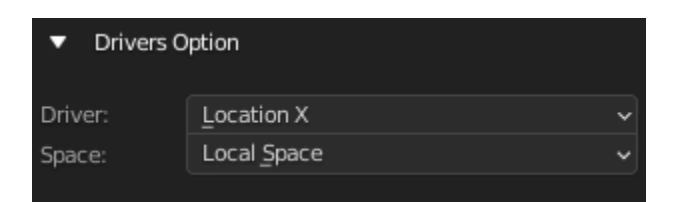

**Driver**: Property of the bone that drives the Driven Property

**Space**: The Space the Driver is using

#### **Limit Options**

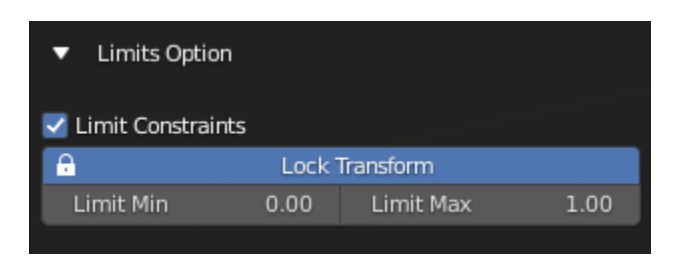

**Limit Constraints:** Add Limit Constraint to the Driver Bone **Lock Transform:** Lock the relevant Transform channel

**Limit Min:** Set the Minimum limit for the constraints

**Limit Max:** Set the Maximum limit for the constraints

**Map Value to Min Max:** Map the Value of the driven property from 0 - 1 to Minimum Limit and Maximum Limit

#### **UI Settings**

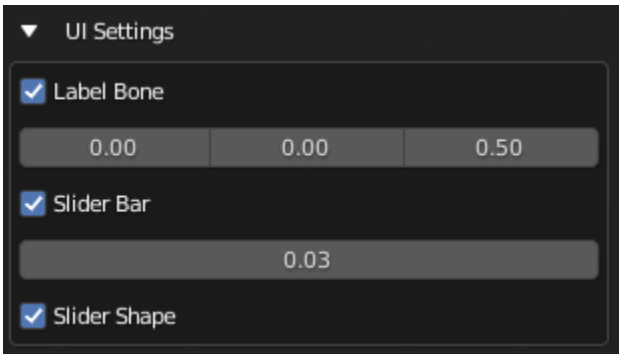

#### **Generate UI Bone:**

Generate the UI Bone with bone shape Including a Label Bone, Slider Bar Bone, and Add A Slider Bone Shape to Driver Bone

#### **Label Bone:**

Generate the Label Bone with it's bone shape text object

**Label Offset:** Offset Amount of Label Bone From Slider Bone

#### **Slider Bar:**

Generate Slider Bar with Bone Shape

**Slider Bar Thickness:** Thickness of Slider Bar

**Slider Shape:** Generate Slider Bone Shape for Driver Bone

#### **Info**

Driver Bone, Label Name Bone and Slider Bone will be generated with this. The Label will use the Property Name as Label, You can Edit the Bone Shape Label as a text object

#### **Bone From Vertex Group**

Object

This Operator Creates Bones from Vertex Groups

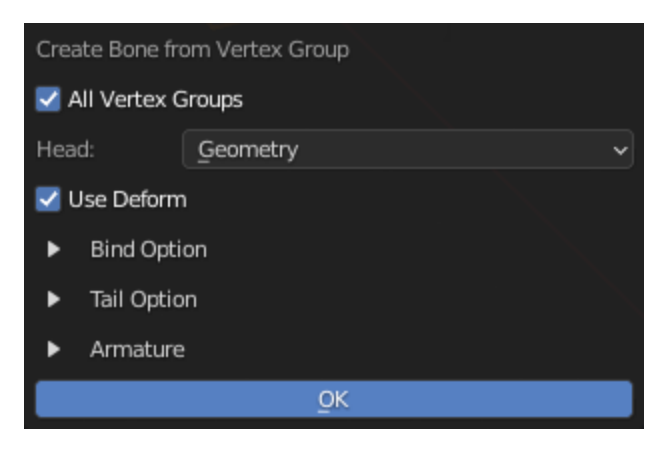

It Calculate the Median or Bounding Box Midpoint of the Vertex in the Vertex Group (Not Affected by Weight) and Create a Bone for it using the Vertex Group Name

You can Create Bone by choosing One Vertex Group or you can Create Bone for All Vertex Group

#### **General Option**

#### **All Vertex Groups:** Use All Vertex Groups

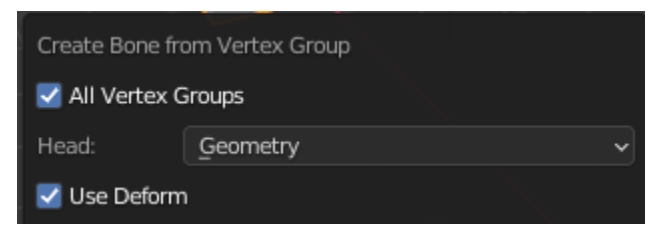

#### **Vertex Group (All Vertex Groups Off):** Pick Vertex Group

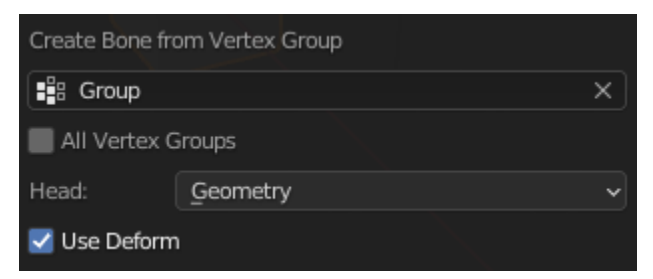

**Position Mode**

- **Geometry:** Calculate the midpoint of the Vertex Group
- **Bounding Box:** Calculate the Bounding Box Midpoint of the Vertex Group

**Deform:** Turn On/Off Deform for created bone

#### **Bind Option**

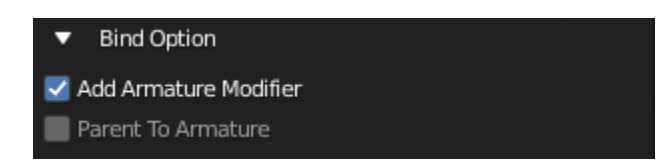

#### **Add Armature Modifier:**

Add Armature Modifier to Reference Objects

#### **Parent To Armature:**

Parent Reference Object to Armature

#### **Tail Option**

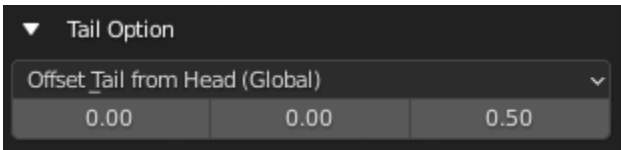

#### **Tail Mode**

Set Up Bone's Tail Position

#### **Offset Tail From Head (Global)**

Offset the tail from the head by the offset Vector in the Global Space

#### **Offset Tail From Head (Local)**

Offset the tail from the head by the offset Vector in the Local Space of the Reference Object

#### **Tail Offset Amount**

The Vector Used to offset the tail

#### **Armature Option**

#### **Armature Name / Armature Picker**

Name for New Armature or Pick a Existing Armature to Add Bone to

#### **Armature Choice**

Choose to create New Armature or Use Existing Armature

#### **New: Create bone to a New Armature that uses the Name Above**

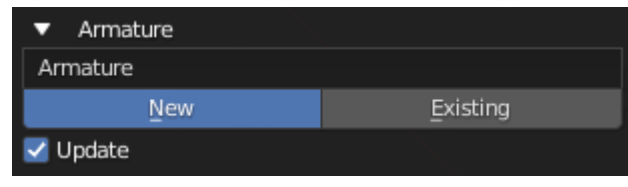

#### **Exist: Create bone to existing Armature above**

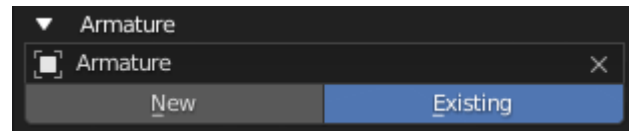

#### **Update**

Set the Operator to Existing and Use the Created Armature After Creating the Armature

### **2.3.3 Generators Operators**

#### **Generate IK**

Edit Armature | Pose

This Operator Helps Set Up IK for active bone

It Generate IK Controller Bone and Pole Bone if specified

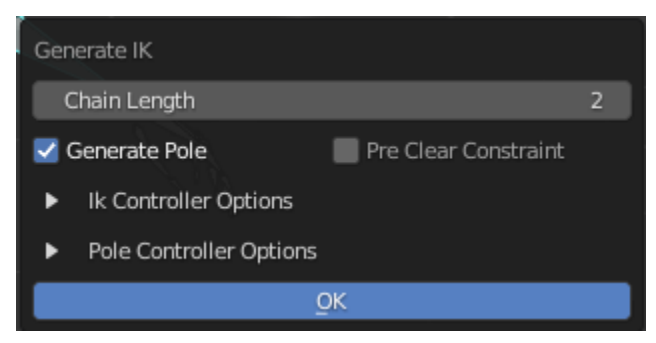

This can be useful to Rig IK for Limbs

#### **General Options**

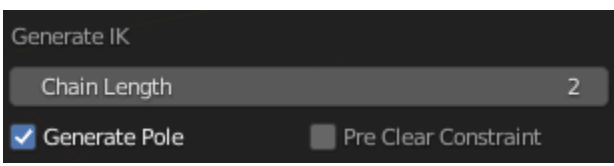

**Chain Length:** Chain Length the IK Constraint Use

**Generate Pole:** Generate Pole Bone

**Pre Clear Constraint:** Pre Clear Existing Constraint from the active Bone

**Generate Pole:** Generate Pole Bone

**Pre Clear Constraint:** Pre Clear Existing Constraint from the active Bone

#### **IK Controller Options**

#### **IK Controller Create Mode:**

Method of creating ik controller

• **Generate Bone:** Create Controller at Tail of Active Bone, and Offset Tail from Head by Vector **Offset Vector:** The Vector for Bone Tail to Offset from Bone Head

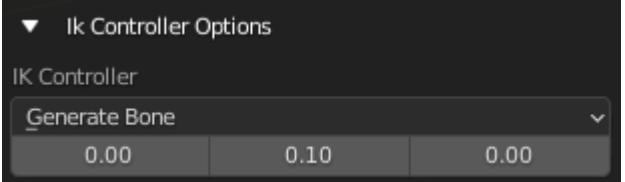

• **Use Existing Bone:** Use Existing Bone as IK Controller

**Bone Picker:** The bone to be use as IK Controller

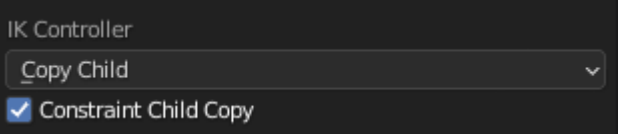

• **Copy Child:** Copy the First Child of Active Bone and Use it as IK Controller

**Constraint Child Copy:** Constraint IK Controller to the Reference Child Bone

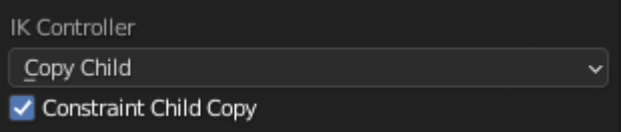

#### **Pole Controller Options**

#### **Pole Mode:**

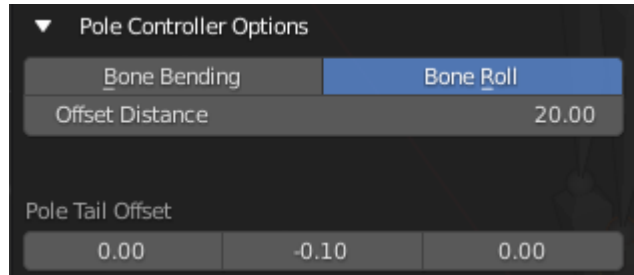

- **Bone Bending:** Create Pole Bone Base on the Bone Bending
- **Bone Roll:** Create Pole Bone Base on the Bone Roll
- **Offset Distance:** Distance Offset from the Active bone (Not Consistent)

#### **Bone Roll and Orientation (Bone Bending):**

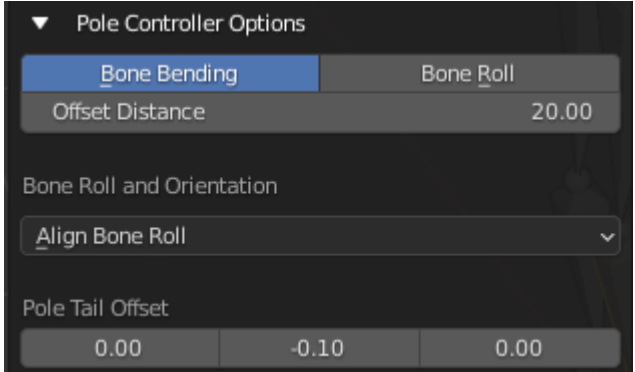

• **Align Bone Roll:** Align Bone Roll to the Pole Bone (Avoid using this on Already Animated Rig)

### **Pole Tail Offset:** Offset amount for Bone Tail From Bone Head

#### **Generate Hydraulic**

Edit Armature Pose

This Operator Takes Two Bone, Create Target Bone, and Use Constraint to Track to Each Other

It Automatically Takes Active Bone as the First Bone, and the first Selected Bone in the index that is not the Active Bone as the second bone

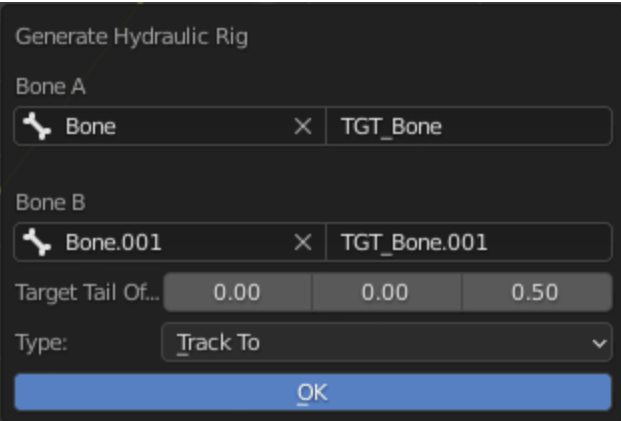

**Bone A:** First Bone

**A Target Name:** First Bone's Target Bone's Name

**Bone B:** Second Bone

**A Target Name:** Second Bone's Target Bone's Name

**Target Tail Offset:** Vector that Offset Tail from Bone Head

**Type:** Type of Track To Constraint to Use

**Lock Axis (Locked Track Only):** Locked Axis for the Locked Track Constraints

#### **Info**

Just Select Two Bone and Run the Operator, The Bone Selection in the Pop Up is just for you to Make Correction for the Bone Selection

### **2.3.4 Utility Operators**

Utility Tool that Helps in your Manual Rigging Workflow

#### **Orphan Parents**

Object | Edit Armature

#### **Object Mode**

Parent Object that have no Parent to Active Object

#### **Edit Armature Mode**

Parent Bone that have no Parent to Active Bone

#### **General Options**

This Operator Parent All or Selected Objects or Bones that have no parent to the Active Object or Bone

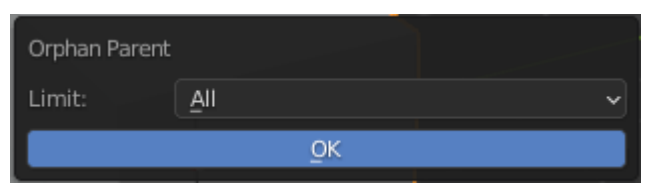

**Limit:**

- **All:** Orphan Parent on All Object/Bones in Scene to the Active Object/Bone
- **Selected:** Orphan Parent on Selected Object/Bones to the Active Object/Bone

#### **Parent Object to Bone by Name**

#### Object

This Operator Parent or Apply Weight Objects to an Armature Bones Base by matching the object name and Bone Names

#### **General Options**

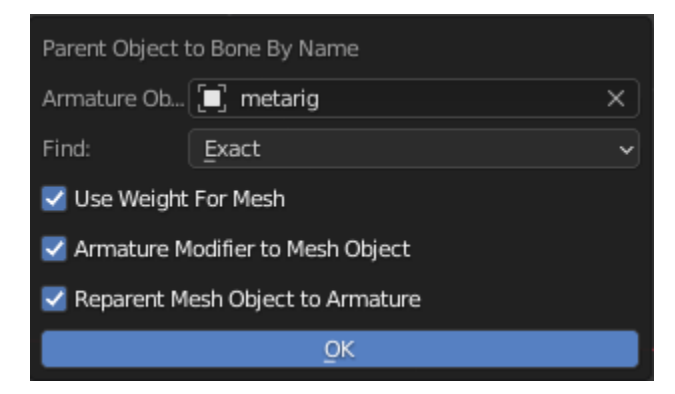

**Armature Object:** The Armature Object to Match the Selected Objects Name to Parent to

**Find:**

- **Exact:** Match the name only if the name are exact
- **Include:** Match the name if the object name is include in bone name

#### **Use Weight For Mesh:**

Create Vertex Group for the Object instead of Parent to Bone if the object type is Mesh

- **Armature Modifier to Mesh Object:** Create Armature Modifier for the Object if the object type is Mesh
- **Reparent Mesh Object To Armature:** Parent Mesh Object to the Armature

#### **Smooth All Weights**

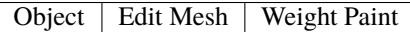

This Operator Apply Smooth to All Vertex Group's Weight Paint

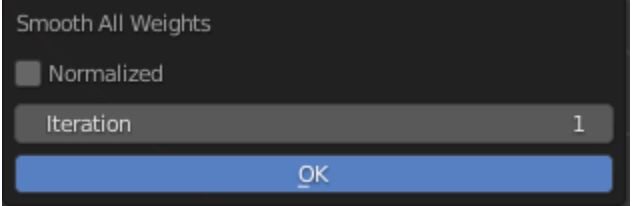

#### **General Options**

**Normalized:** Normalize the Vertex Group weight **Iteration:** The Amount Times The Smooth is Repeated applied

#### **Create Vertex Group From Objects**

**Object** 

This Operator Add Adds All selected object's Vertex into A Vertex Group With It's own Name

#### **Info**

This Operator will Execute immediately without Any Pop Ups

#### **Constraint to Armature**

Object

This Operator Constraint All Bone from one Armature to Another Armature Bones based on Name

#### **General Option**

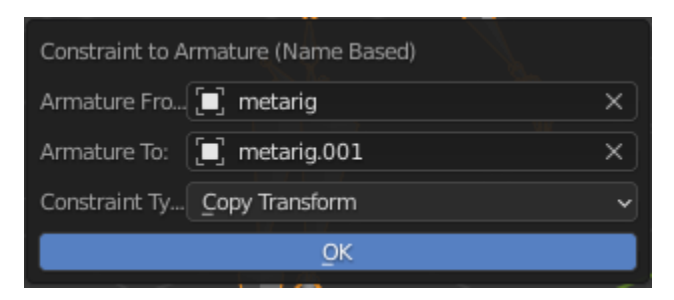

- **Armature From:** Armature to give Constraint to
- **Armature To:** Target Armature for the Constraint
- **Constraint Type:** Type of Constraint

#### **Constraint Selected Bones to Armature**

#### Pose

This Operator Constraint Selected Bone from one Armature to Another Armature Bones based on Name

#### **General Option**

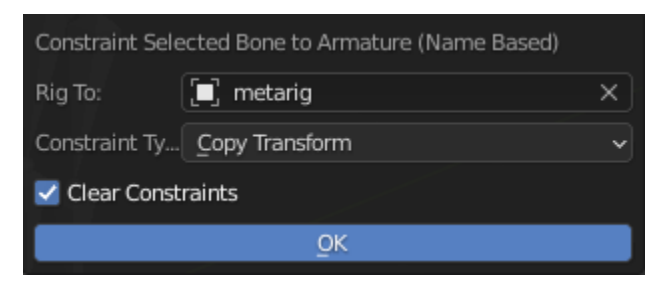

- **Rig To:** Target Armature for the Constraint
- **Constraint Type:** Type of Constraint

### **2.3.5 Cleanup Operators**

Operators that helps cleans up Armature or Object to start a Object or Armature a New Clean Slate

#### **Remove Custom Property**

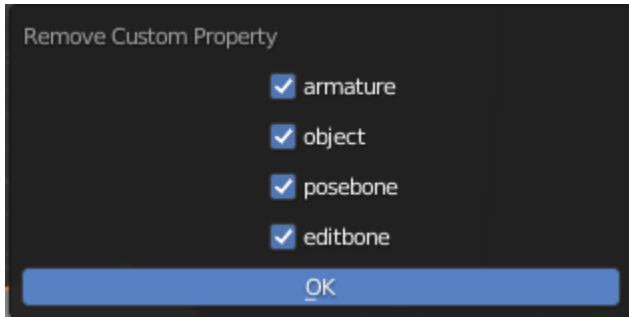

Operator that removes Custom Property from Object, Armature Data, or Bones

**Parameter**

- **armature:** Removes Custom Property from active Object's Armature Data
- **object:** Removes Custom Property from active Object
- **editbone:** Remove Custom Property from all Pose Bones in Pose Mode
- **posebone:** Removes Custom Property from all Edit Bones in Edit Mode

#### **Remove Animation Data**

Operator that Clear your Animation Data from the Active Object

#### **that means it will:**

- 1. Detach the object's current Action
- 2. Remove All Drivers on the objects
- 3. and Remove NLA Tracks from the object

**Info**

This Operator will Execute immediately without Any Pop Ups

#### **Remove Non Deform Bone**

Remove all Non Deform Bone from Armature

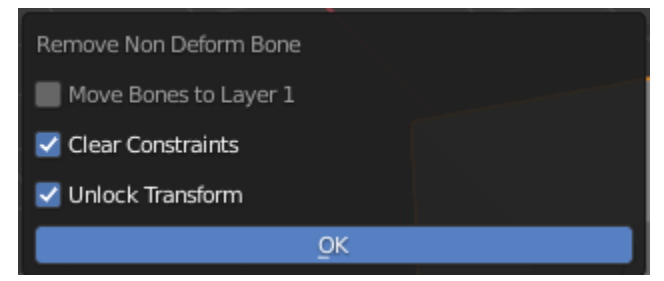

#### **Move Bones to Layer 1**

Move All Remaining Bone to Layer 1

#### **Clear Constraints**

Remove Constraints from All Bone

#### **Unlock Transform**

Unlock All Transform

### **Remove Bone Shapes**

Remove Bone Shape from All bone in Active Armature

#### **Info**

This Operator will Execute immediately without Any Pop Ups

### **CHAPTER**

## **THREE**

## **PSEUDO BONE LAYER**

#### <span id="page-50-0"></span>**Select Armature Object**

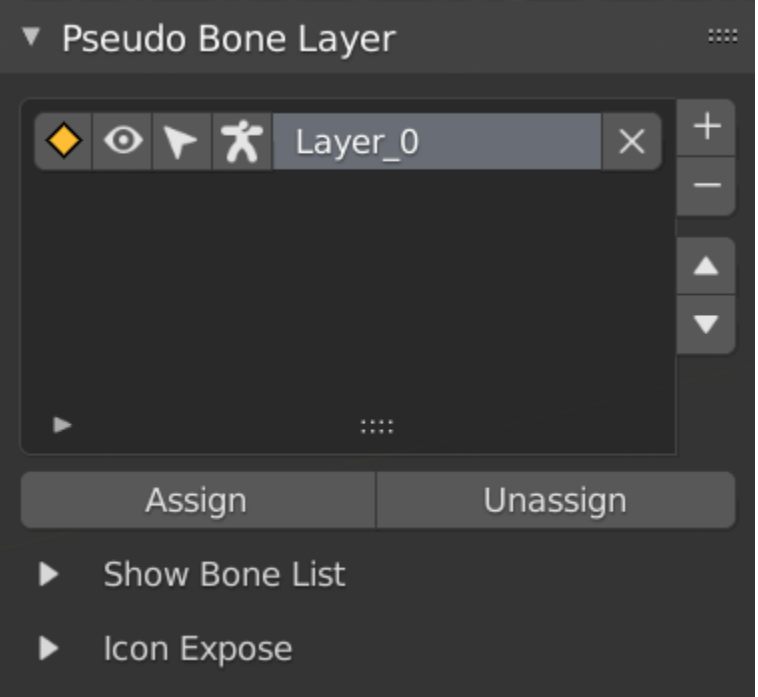

Pseudo Bone Layer is a Throwaway Layer System made just for temporary Bone Management to Group Bones together for Editing Purpose

This is not meant to be use as a Final Bone Layer System

The Pseudo Bone Layer Stores Bone Name in it's layer and allow you to do different operation easily

## <span id="page-51-0"></span>**3.1 Main Operator**

**Assign:** Assign Bone to the Active Layer, Create one if there are no layers **Unassign:** Unassign Bone from the Active Layer

## <span id="page-51-1"></span>**3.2 Icons**

**Layer Icons:**

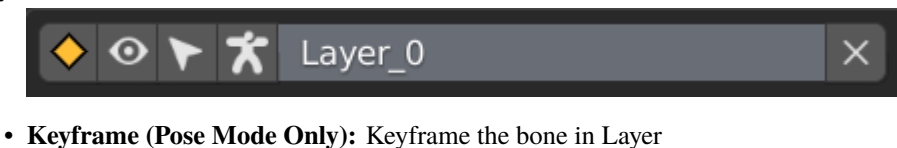

- **Visibility:** Toogle Hide / Unhide of the bone in the layer (Similar to pressing H to Hide)
- **Select:** Toogle Select / Des, Create one if there are no layerselect of the bone in the layer
- **Deform:** Set the Deform State of the Bone in the Layer
- **Remove:** Remove Layer

#### **You Can Enable or Disable the Icons in Icon Expose**

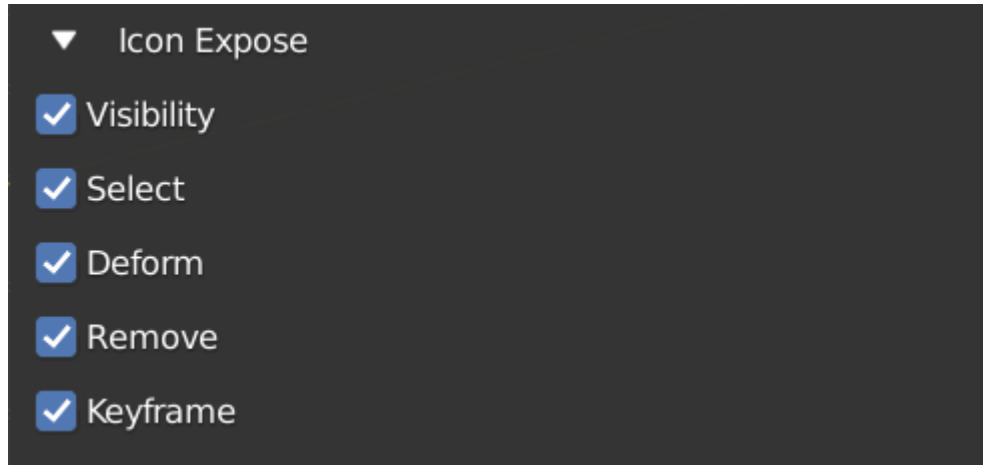

## <span id="page-51-2"></span>**3.3 Bone List**

A Listbox that Shows the Bone Name Saved in the Active Layer, you can add or remove bone name manually

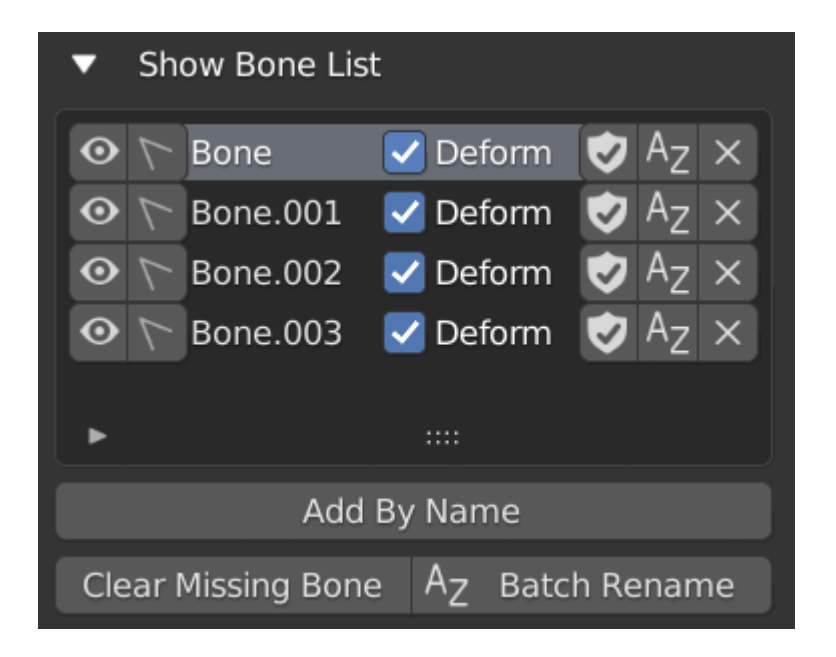

## <span id="page-52-0"></span>**3.4 Icons**

- **Visibility:** Visibility of the Bone
- **Select:** Select State of the Bone
- **Deform:** Deform Property for the Bone
- **Reserve:** Prevent this Bone Name to be removed from "Clear Missing Bone" if the bone is missing
- **Rename:** Rename the Bone
- **Remove:** Remove the Bone Name from the Layer

#### **Missing Bone**

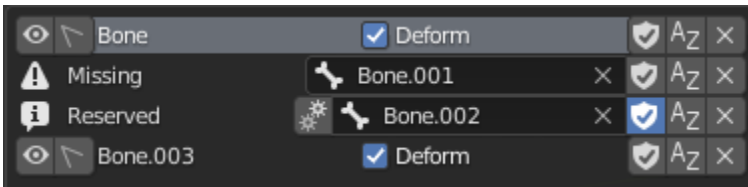

Missing Bone: If there are missing bone, It will look like this, You can change the bone for the slot or Edit the name

## <span id="page-53-0"></span>**3.5 Bone List Operator**

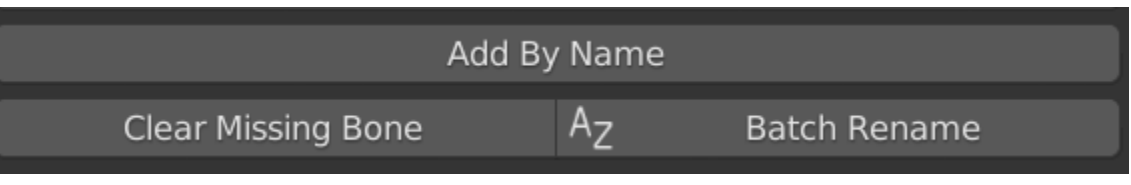

• **Add By Name:** Add a Bone Name to the Layer, Regardless if the bone exist or not. (Reserved will be on)

- **Clear Missing Bone:** Remove Missing Bone that are not reserved from the layer
- **Batch Rename:** Batch Rename the Bone in the Layer

**Warning:** Note: Because it saves bone name only, if you rename your bone then the bone is no longer affected by the layer

## **CHAPTER**

## **FOUR**

## **PAIR LIST RENAMER**

<span id="page-54-0"></span>Pair List Renamer is a Tool to Rename a list of name to another pair of list of name. This tool can rename Bone Name, Vertex Group, and Shapekeys

This tool is useful if you have two Naming Convention and you want to match rename multiple file of it.

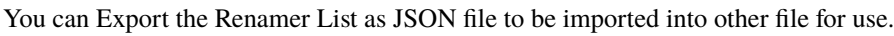

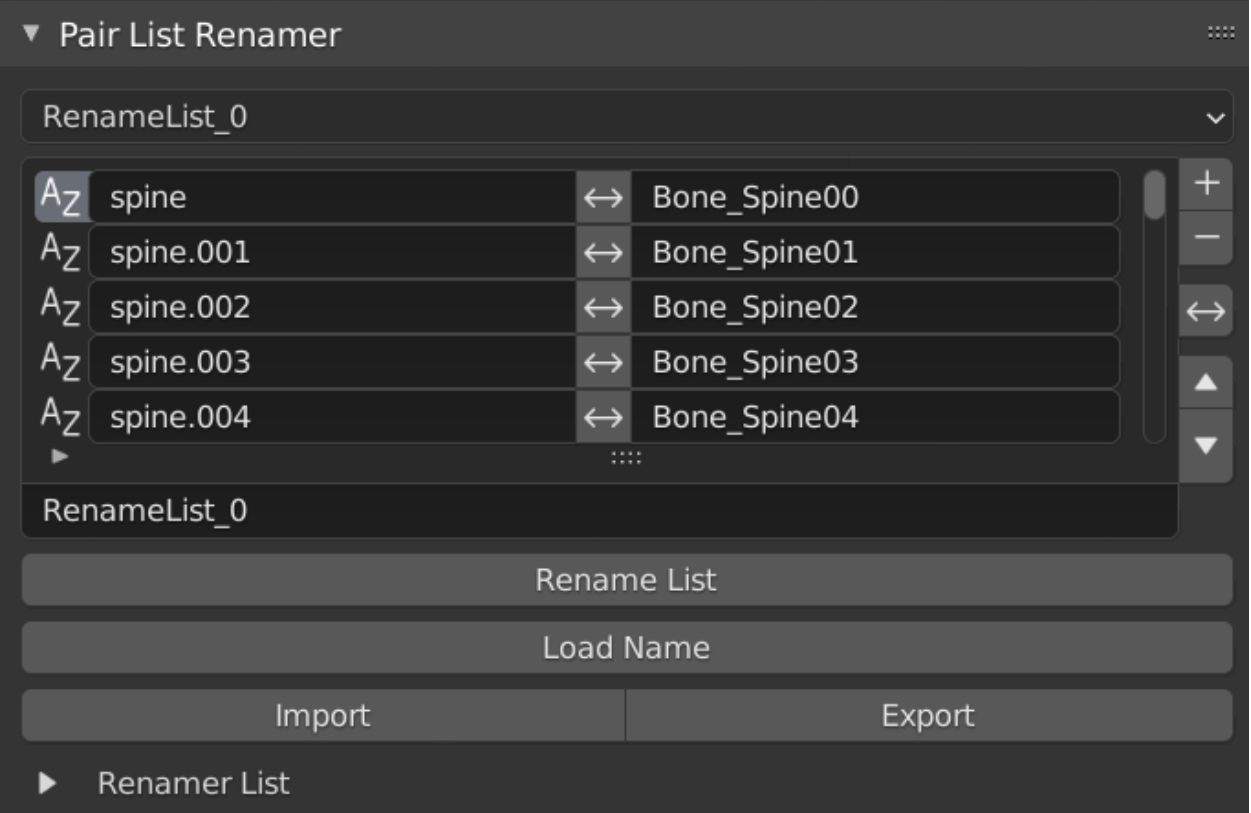

## <span id="page-55-0"></span>**4.1 Initial**

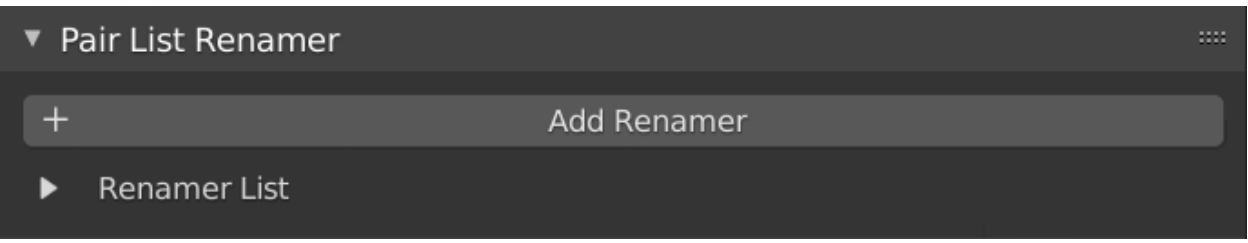

When You First time Open the Panel, there is no Renamer List, and you need to Create One

# <span id="page-55-1"></span>**4.2 Renamer List**

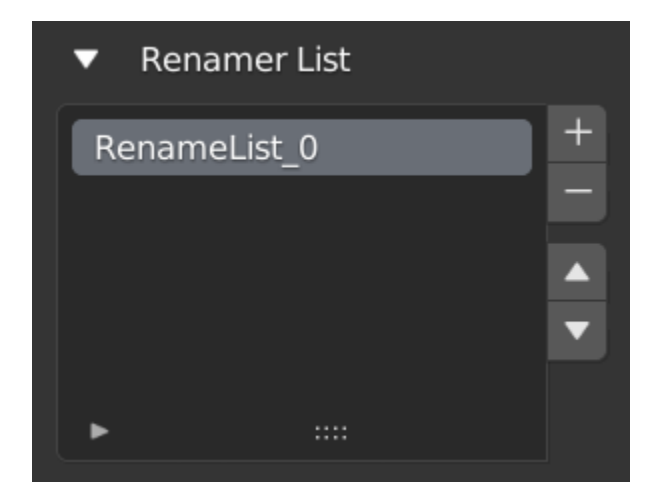

Renamer List is a way to organize your renamer

## <span id="page-55-2"></span>**4.3 Operator**

#### **Rename List**

Using the List to Match Rename the Name on the Left to the Name on the Right

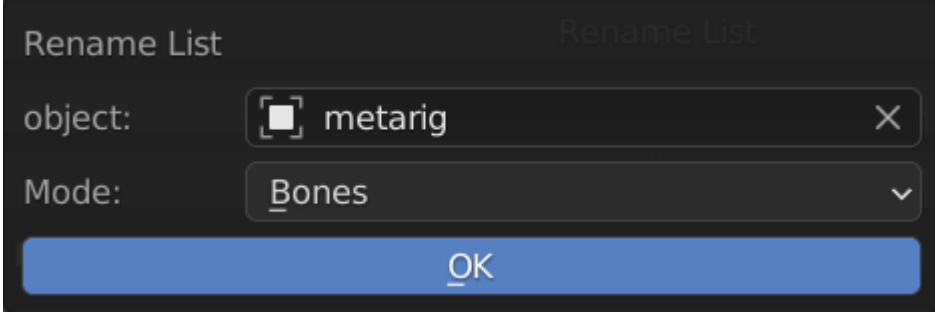

#### **Object**

Object to be Rename

#### **Mode**

- **Bones (Armature Object):** Match Rename the Bone using the Pair List
- **Vertex Groups (Mesh Object):** Match Rename the Vertex Groups using the Pair List
- **Shapekeys (Mesh Object):** Match Rename the Shapekeys using the Pair List

#### **Load Name**

Load Vertex Groups / Bones / Shapekeys Name into the list

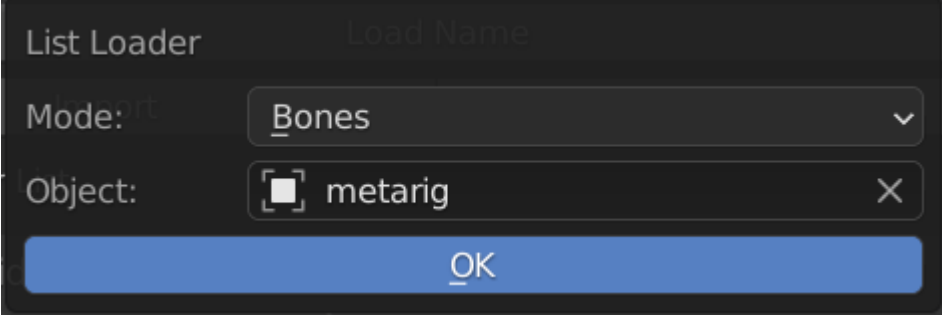

#### **Object**

Object to be Rename

#### **Mode**

- **Bones (Armature Object):** Match Rename the Bone using the Pair List
- **Vertex Groups (Mesh Object):** Match Rename the Vertex Groups using the Pair List
- **Shapekeys (Mesh Object):** Match Rename the Shapekeys using the Pair List

#### **Export & Import**

Export or Import the List into Json File to be use in other blender file

### **CHAPTER**

## **FIVE**

## **BONE UI SLIDER GENERATOR**

<span id="page-58-0"></span>**Select Armature Object**

## <span id="page-58-1"></span>**5.1 Panel**

Bone UI Slider Generator is a listbox that list out a list of name that wanted to be use to create a bunch of "Blank Slider Bones"

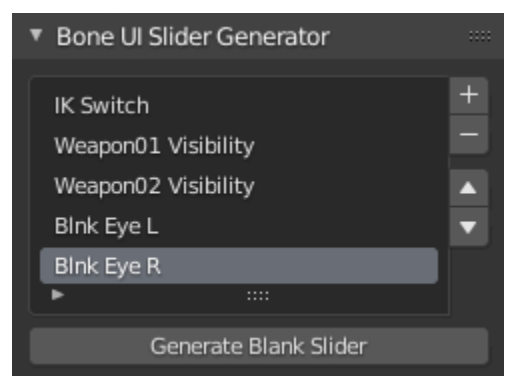

## <span id="page-58-2"></span>**5.2 Generate Blank Slider**

Edit Armature

This Operator Generate Blank Slider (No Driver) Base on the Name in the List

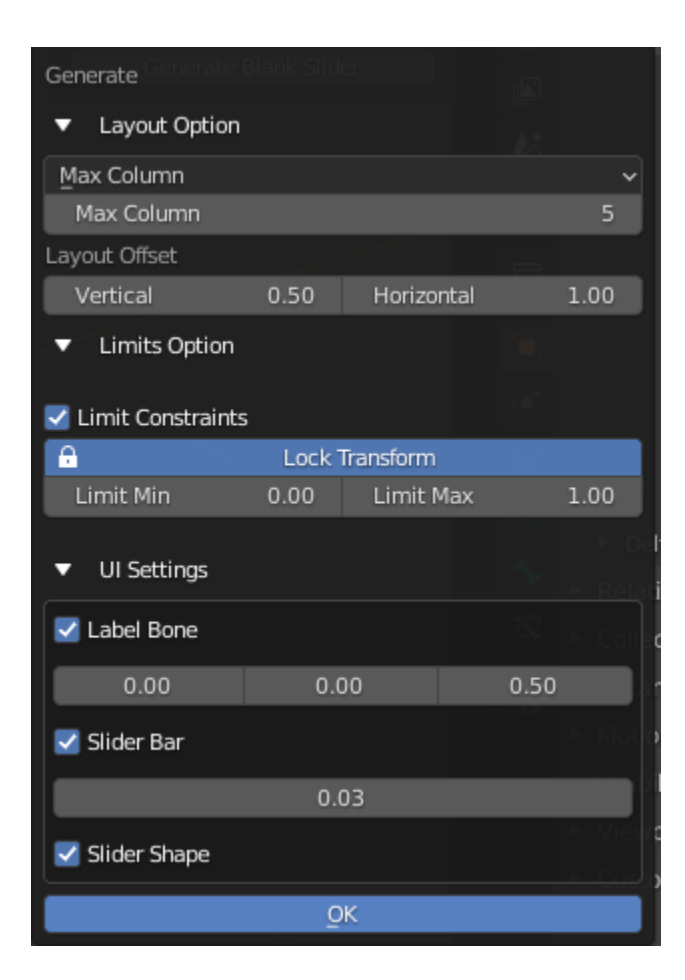

### **5.2.1 Layout Settings**

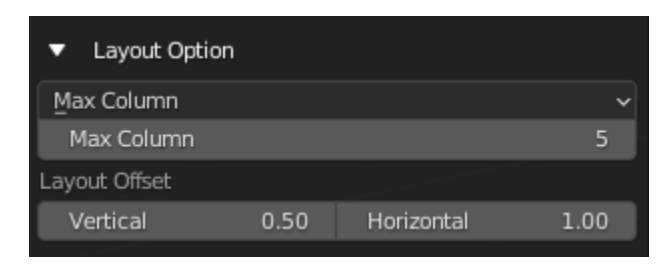

#### **Layout Settings:**

Set the Layout setting to use Max Column or Max Row

- Max Column
- Max Row

#### **Max Column / Max Row:**

Max Column or Row before going to the next Row or Column

#### **Layout Offset:**

Offset Distance between the Sliders

• Vertical: Vertical Distance

• Horizontal: Horizontal Distance

### **5.2.2 Limit Options**

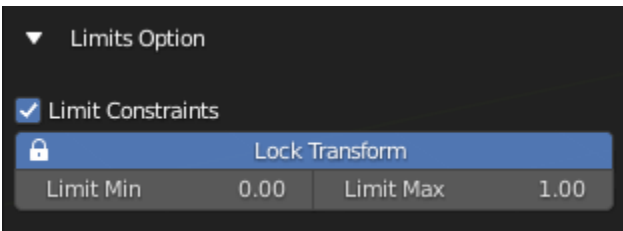

**Limit Constraints:** Add Limit Constraint to the Driver Bone

**Lock Transform:** Lock the relevant Transform channel

**Limit Min:** Set the Minimum limit for the constraints

**Limit Max:** Set the Maximum limit for the constraints

**Map Value to Min Max:** Map the Value of the driven property from 0 - 1 to Minimum Limit and Maximum Limit

### **5.2.3 UI Settings**

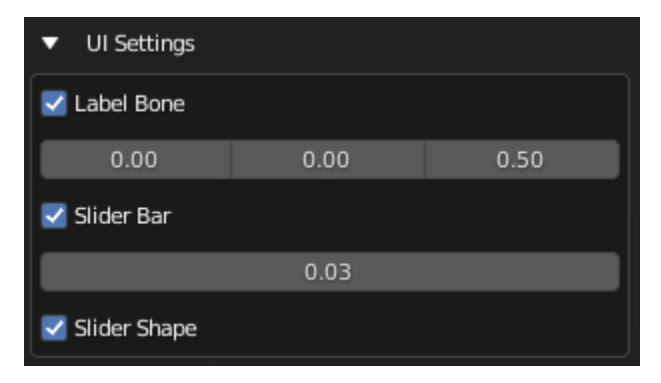

#### **Label Bone:**

Generate the Label Bone with it's bone shape text object

**Label Offset:** Offset Amount of Label Bone From Slider Bone

#### **Slider Bar:**

Generate Slider Bar with Bone Shape

**Slider Bar Thickness:** Thickness of Slider Bar

**Slider Shape:** Generate Slider Bone Shape for Driver Bone

#### **Info**

Driver Bone, Label Name Bone and Slider Bone will be generated with this. The Label will use the Property Name as Label, You can Edit the Bone Shape Label as a text object

### **CHAPTER**

## **SIX**

## **PREFERENCES**

<span id="page-62-0"></span>There Are Four Tabs in Bonera's Preferences

## <span id="page-62-1"></span>**6.1 General**

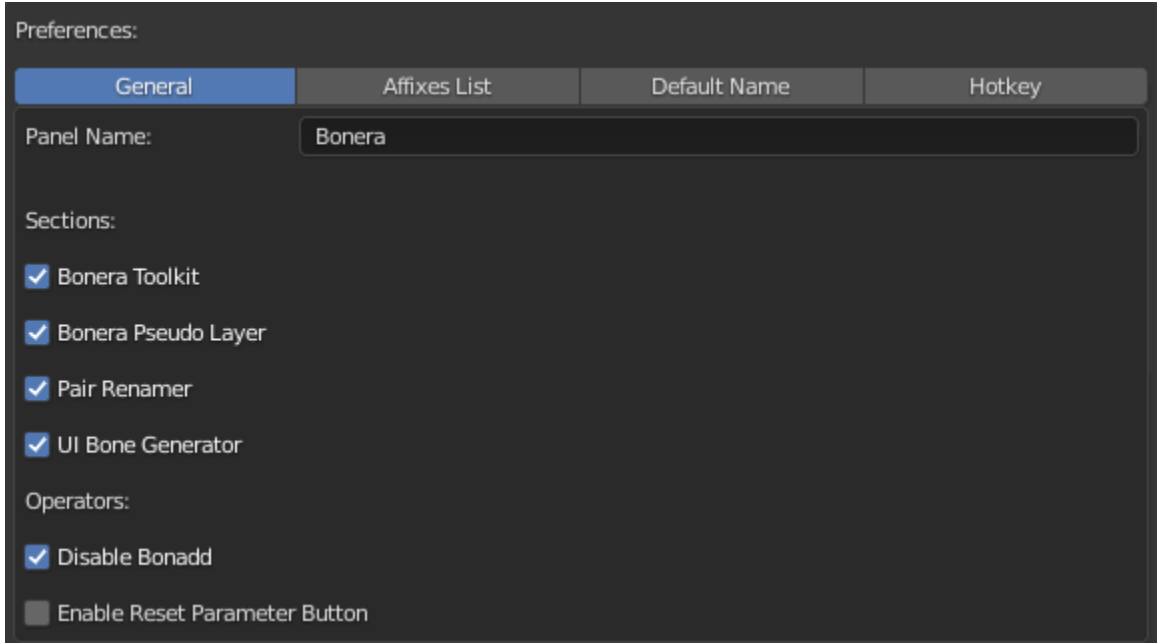

## **6.1.1 Panel Name**

Panel Name for the Addon

### **6.1.2 Section**

Enable or Disable Panel

### **6.1.3 Operators**

Enable or Disable Operators to Be Shown in Menu or Panel

## <span id="page-63-0"></span>**6.2 Affixes List**

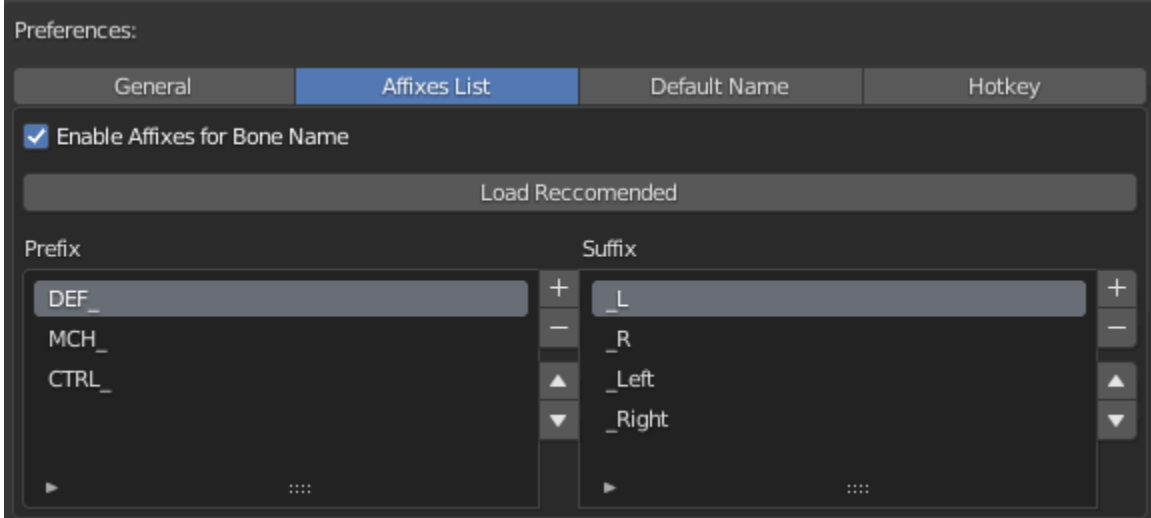

**Enable Affixes for Bone Name:** Make Relevant Operator to Use the Affix System

**Load Reccomended:** Load the Commonly Used Prefix and Suffixes

**Prefix & Suffix:** The List to be use as Prefix or Suffix

## <span id="page-63-1"></span>**6.3 Default Name**

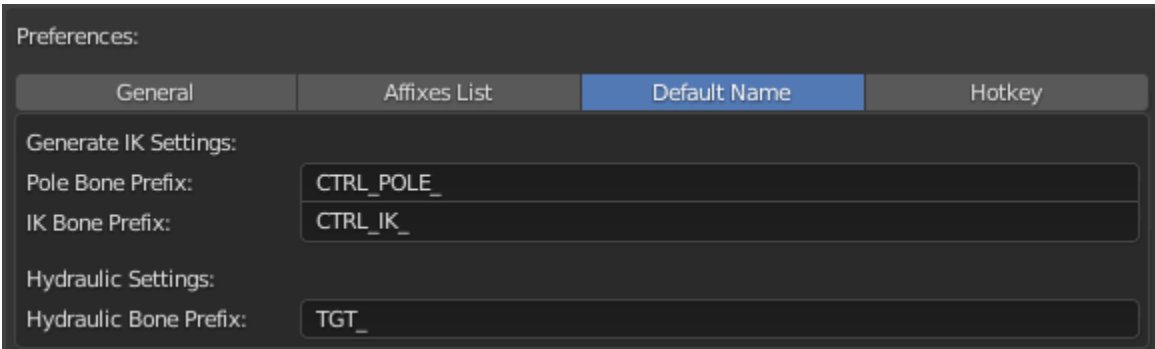

Pole Bone Prefix: Default Prefix for Generate IK Operator's Generated Pole Bone

**IK Bone Prefix:** Default Prefix for Generate IK Operator's Generated Controller Bone

**Hydraulic Bone Prefix:** Default Prefix for Generate Hydraulic Operator's Generated Target Bone

## <span id="page-64-0"></span>**6.4 Hotkey**

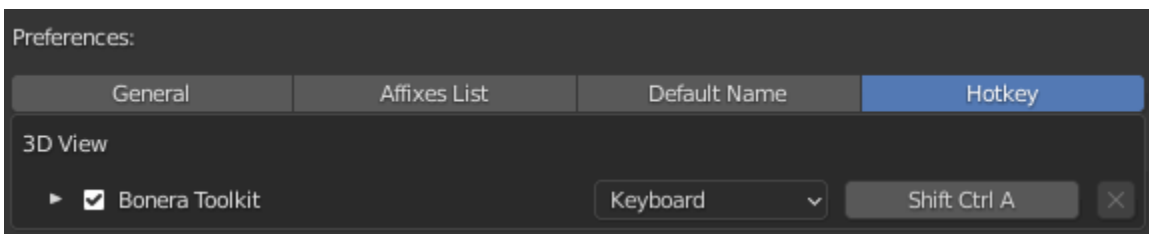

**Hotkey:** Hotkey to bring out Bonera Toolkit Menu